## ناكا

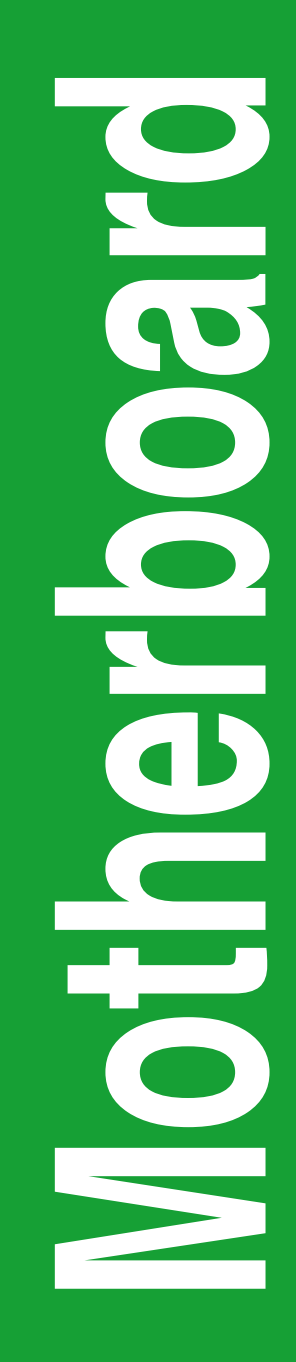

## P8H77-V LE

# 用 戶 手 冊

 $C7114$ 第一版 2012 年 2 月發行

#### 版权说明

©ASUSTeK Computer Inc. All rights reserved. 华硕电脑股份有限公司保留所有权利。

本用户手册包括但不限于其所包含的所有信息都受到着作权法的保护,未经华硕电脑股份有限公 司(以下简称"华硕")许可,不得有任何仿造、复制、摘抄、转译、发行等行为或为其它利用。

#### 免責聲明

本用户手册是以"现状"及"以目前明示的条件下"的状态提供给您。在法律允许的范围内,华 而就本用户手册,不提供任何明示或默示的担保及保证,包括但不限于商业畅销性、特定目的适用性 、未侵害任何他人权利及任何使用本用户手册或无法使用本用户手册的保证,且华硕对因使用本用户 手册而获取的结果或通过本用户手册所获得任何信息的准确性或可靠性不提供担保及保证。

用户应自行承担使用本用户手册的所有风险。用户明确了解并同意华硕、华硕的被授权人及董事 管理层、员工、代理商、关联企业皆无须为您因本用户手册、或因使用本用户手册、或因不可归责 于华硕的原因而无法使用本用户手册或其任何部分而可能产生的衍生、附带、直接、间接、特别、惩 罚或任何其它捐失(包括但不限于利益捐失、业务中断、资料遗失或其它金钱捐失)负责,不论华硕 是否被告知發生上述損失之可能性。

由于部分国家或地区可能不允许责任的全部免除或对上述损失的责任限制,所以上述限制或排除 條款可能對您不適用。

用户知悉华硕有权随时修改本用户手册。本产品规格或驱动程序一经改变,本用户手册将会随 之更新。本用戶手冊更新的詳細說明請您訪問華碩的客戶服務網http://support.asus.com,或是直接 与华硕电脑客户关怀中心 800-820-6655 联系(不能拨打 800 电话的用户,请拨打技术支持电话 021-34074610)。

对于本用户手冊中提及的第三方產品名称或內容,其所有权及知识产权都为各产品或内容所有人 所有且受现行知识产权相关法律及国际条约的保护。

当下列两种情况发生时,本产品将不再受到华硕的保修及服务:

(1)本产品曾经讨非华硕授权的维修、规格更改、零件替换或其它未经过华硕授权的行为。

(2)本产品序号模糊不清或丢失。

#### **Offer to Provide Source Code of Certain Software**

This product may contain copyrighted software that is licensed under the General Public License ("GPL") and under the Lesser General Public License Version ("LGPL"). The GPL and LGPL licensed code in this product is distributed without any warranty. Copies of these licenses are included in this product.

You may obtain the complete corresponding source code (as defined in the GPL) for the GPL Software, and/or the complete corresponding source code of the LGPL Software (with the complete machinereadable "work that uses the Library") for a period of three years after our last shipment of the product including the GPL Software and/or LGPL Software, which will be no earlier than December 1, 2011, either

(1) for free by downloading it from http://support.asus.com/download;

(2) for the cost of reproduction and shipment, which is dependent on the preferred carrier and the location where you want to have it shipped to, by sending a request to:

ASUSTeK Computer Inc. Legal Compliance Dept. 15 Li Te Rd., Beitou, Taipei 112 Taiwan

or

In your request please provide the name, model number and version, as stated in the About Box of the product for which you wish to obtain the corresponding source code and your contact details so that we can coordinate the terms and cost of shipment with you.

The source code will be distributed WITHOUT ANY WARRANTY and licensed under the same license as the corresponding binary/object code.

This offer is valid to anyone in receipt of this information.

ASUSTeK is eager to duly provide complete source code as required under various Free Open Source Software licenses. If however you encounter any problems in obtaining the full corresponding source code we would be much obliged if you give us a notification to the email address gpl@asus.com, stating the product and describing the problem (please do NOT send large attachments such as source code archives etc to this email address).

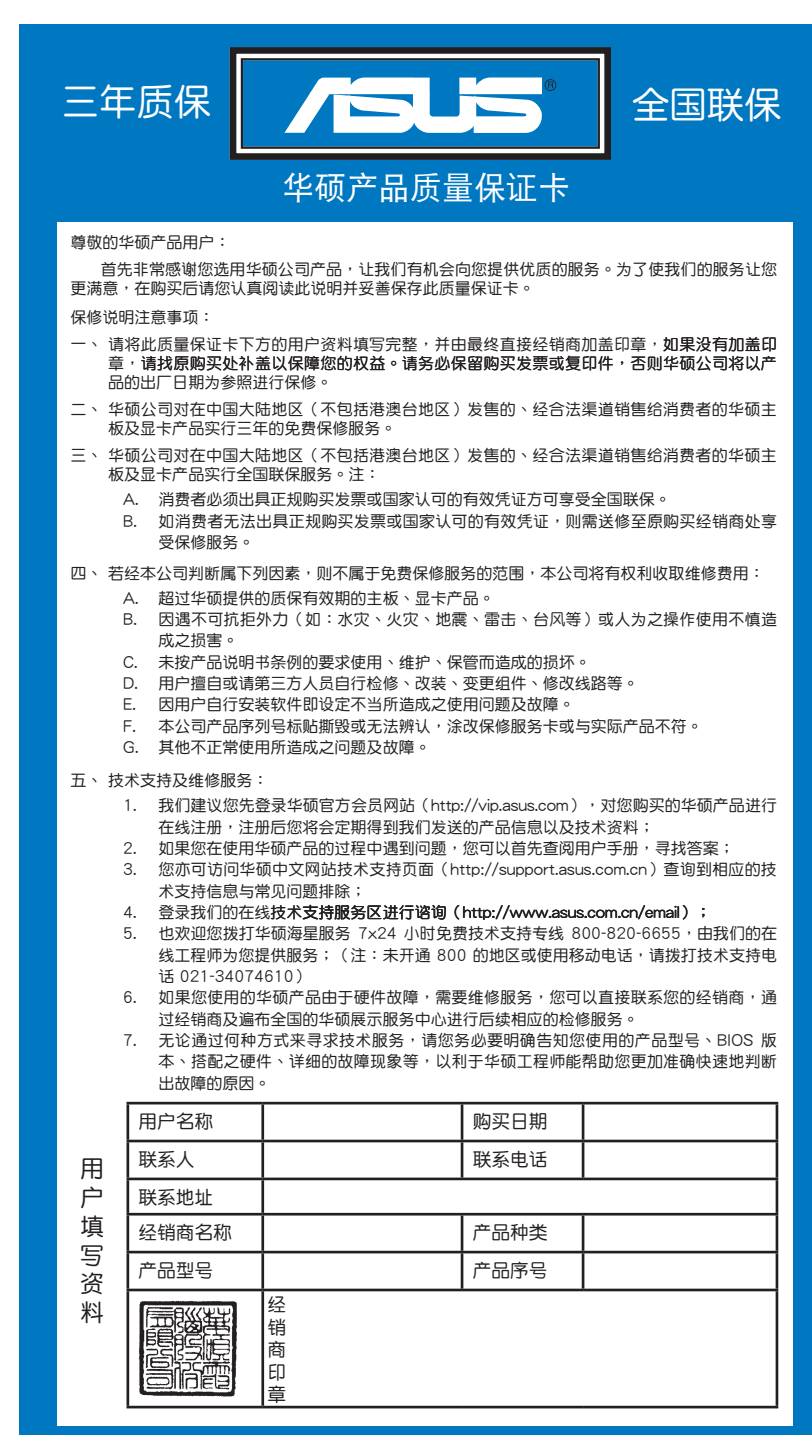

请用剪刀沿虚线剪下 请 用 剪 刀 沾 虚 姝 剪 下

## 目录内容

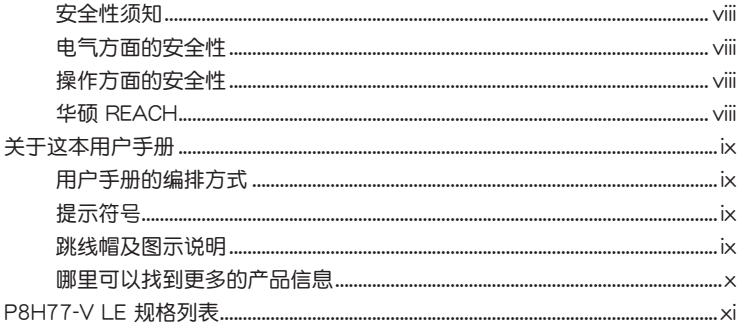

## 第一章: 产品介绍

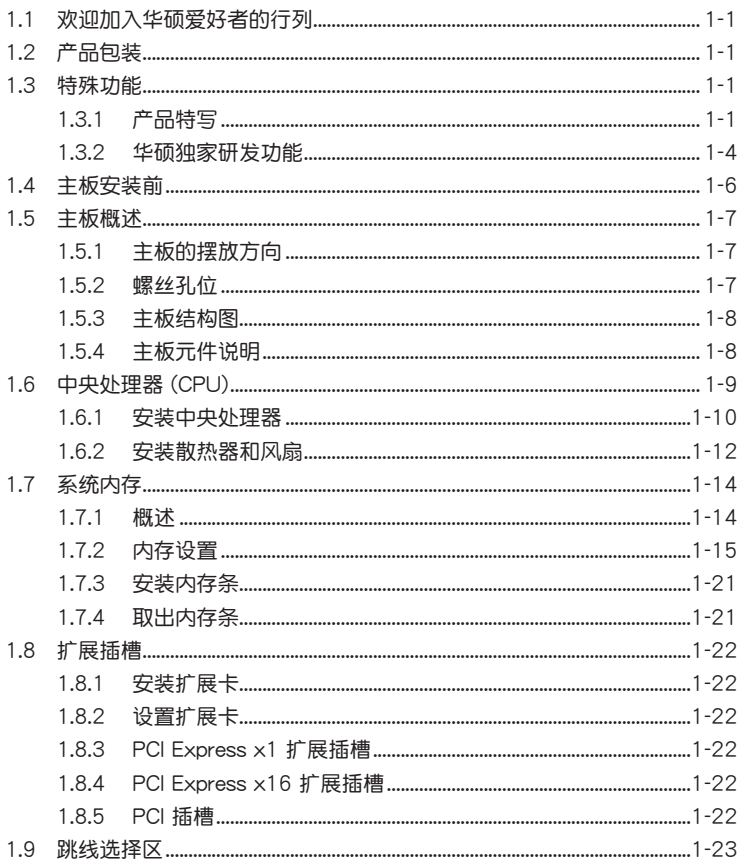

## 目录内容

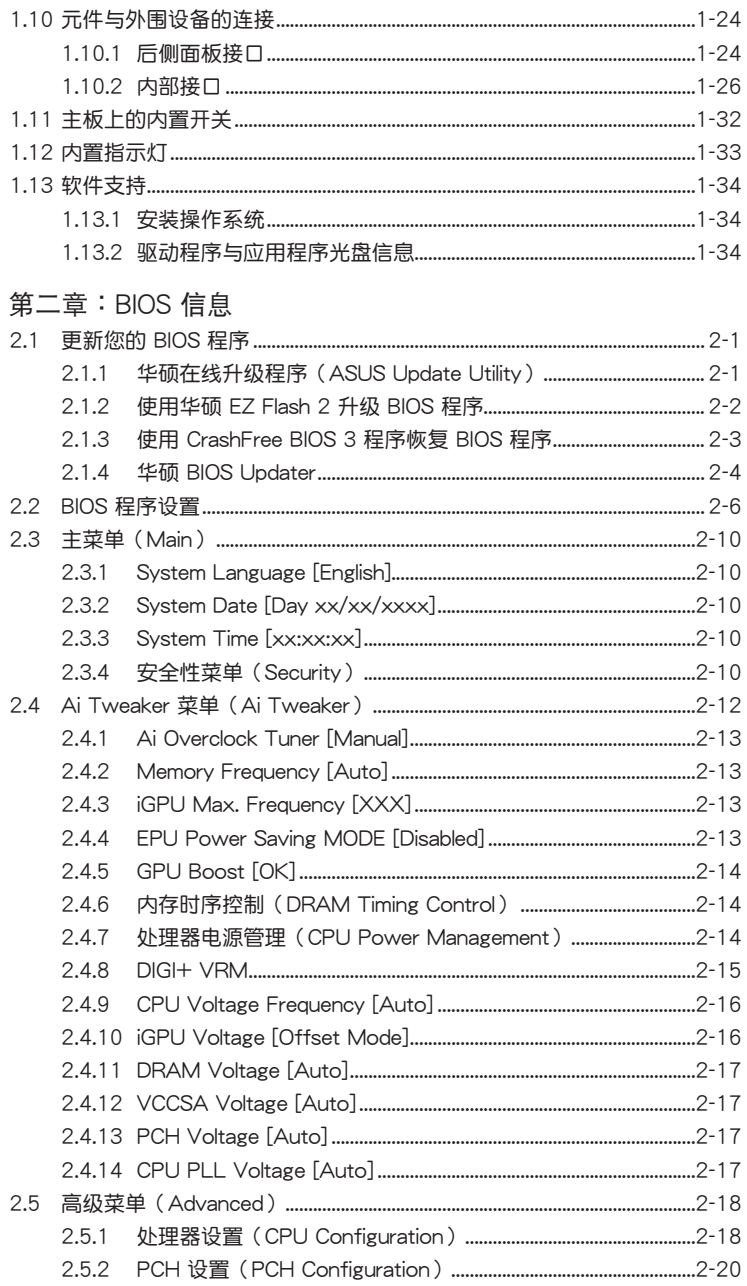

## 目 錄 內 容

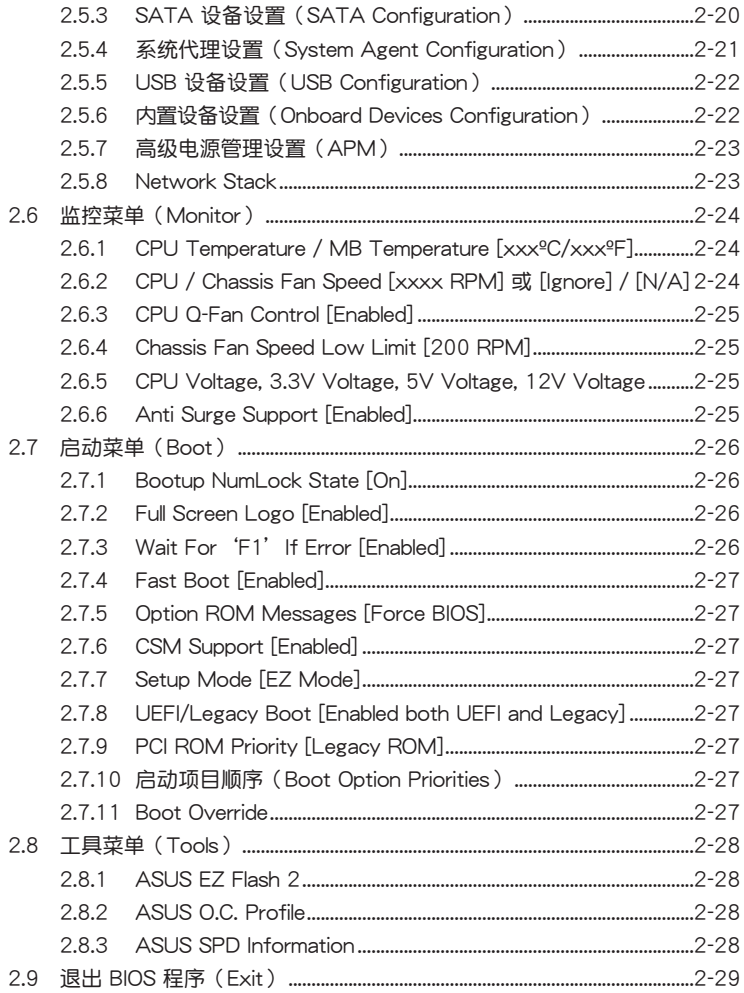

## <span id="page-7-0"></span>安全性须知

电气方面的安全性

- 为避免可能的电击造成严重损害,在搬动电脑主机之前,请先将电脑电源线暂时 从由源括槽由拔掉。
- 当您要加入硬件设备到系统中或者要移除系统中的硬件设备时,请务必先连接该 设备的数据线,然后再连接电源线。可能的话,在安装硬件设备之前先拔掉电脑 的电源线。
- 当您要从主板连接或拔除任何的数据线之前,请确定所有的电源线已事先拔掉。
- 在使用扩展卡或话配卡之前,我们建议您可以先寻求专业人士的协助。这些设备 有可能会干扰接地的回路。
- 请确定电源的电压设置已调整到本国/本区域所使用的电压标准值。若您不确定您 所属区域的供应电压值为何,那么请就近询问当地的电力公司人员。
- 如果电源已损坏,请不要尝试自行修复。请将之交给专业技术服务人员或经销商 来处理。

操作方面的安全性

- ・ 在您安装主板以及加入硬件设备之前,请务必详加阅读本手册所提供的相关信 鳥。
- 在使用产品之前,请确定所有的数据线、电源线都已正确地连接好。若您发现有 任何重大的瑕疵,请尽快联络您的经销商。
- 为避免发生电气短路情形,请务必将所有没用到的螺丝、回形针及其他零件收 好,不要遗留在主板上或电脑主机中。
- 灰尘、湿气以及剧烈的温度变化都会影响主板的使用寿命,因此请尽量避免放置 在汶些地方。
- 请勿将电脑主机放置在容易摇晃的地方。
- ・ 若在本产品的使用上有任何的技术性问题,请和经过检定或有经验的技术人员联 络。

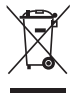

这个画叉的带轮子的箱子表示这个产品(电子设备)不能直接放入垃圾 筒。请根据不同地方的规定处理。

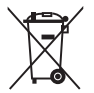

请勿将含汞电池丢弃干一般垃圾筒。此画叉的带轮子的箱子表示电池不能 放入一般垃圾筒。

#### 华硕 REACH

注意: 请遵守 REACH (Registration, Evaluation, Authorisation, and Restriction) of Chemicals)管理规范,我们会将产品中的化学物质公告在华硕 REACH 网站,详 细请参考 http://csr.asus.com/english/REACH.htm

## <span id="page-8-0"></span>关于这本用户手册

产品用户手册包含了所有当您在安装华硕 P8H77-V LE 主板时所需用到的信息。 用户手册的编排方式

用户手册是由下面几个章节所组成:

• 第一章:产品介绍

您可以在本章节中发现诸多华硕所赋予 P8H77-V LE 主板的优异特色。利用 简洁易懂的说明让您能很快地掌握 P8H77-V LE 的各项特性,当然,在本章节中 我们也会提及所有能够应用在 P8H77-V I F **的新产品技术。** 

• 第二章 : BIOS 信息

本章节描述如何使用 BIOS 设置程序中的每一个菜单项目来更改系统的设置。 此外也会详加介绍 BIOS 各项设置值的使用时机与参数设置。

#### 提示符号

为了能够确保您正确地完成主板设置,请务必注意下面这些会在本手册中出现的 标示符号所代表的特殊含意。

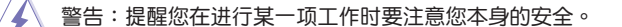

小心:提醒您在进行某一项工作时要注意勿伤害到电脑主板元件。

**Religions** 

重要:此符号表示您必须要遵照手册所描述之方式完成一项或多项软硬件的安 装或设置。

D

注意:提供有助于完成某项工作的诀窍和其他额外的信息。

#### 跳线帽及图示说明

主板上有一些小小的塑胶套,里面有金属导线,可以套住选择区的任二只针脚 (Pin)使其相连而成一诵路(短路),本手册称之为跳线帽。

有关主板的跳线帽使用设置,兹利用以下图示说明。以下图为例,欲设置 为 "Jumper™ Mode",需在选择区的第一及第二只针脚部分盖上跳线帽,本手册 图示即以涂上底色代表盖上跳线帽的位置,而空白的部分则代表空接针。以文字表示 为:[1-2]。

 $2<sub>3</sub>$  $12$ 因此, 欲设置为"JumperFree™ Mode", 以右图  $\Box$  $\blacksquare$ 表示即为在"第二及第三只针脚部分盖上跳线帽" Jumper Free 以文字表示即为:[2-3]。 Jumper Mode (Default)

<span id="page-9-0"></span>哪里可以找到更多的产品信息

你可以通过下面所提供的两个管道来获得您所使用的华硕产品信息以及软硬件的 更新信息

1. 華碩網站

您可以到 http://www.asus.com.cn 华硕网站取得所有关于华硕软硬件产品的各项 信息

2. 其他文件

在您的产品包装盒中除了本手册所列举的标准配件之外,也有可能会夹带有其他 的文件,譬如经销商所附的产品保证单据等。

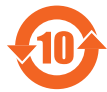

电子信息产品污染控制标示:图中之数字为产品之环保使用期限。 仅指电子信息产品中含有的有毒有害物质或元素不致发生外泄或突变 从而对环境造成污染或对人身、财产诰成严重损害的期限。

有毒有害物質或元素的名稱及含量說明標示:

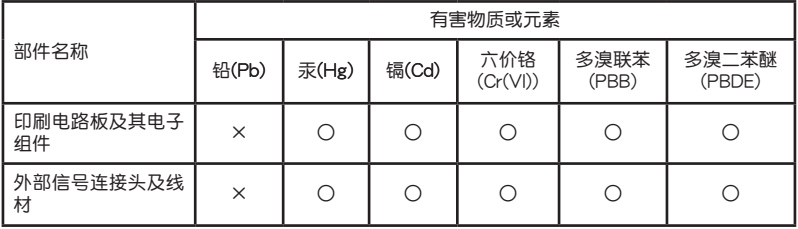

○:表示該有毒有害物質在該部件所有均質材料中的含量均在 SJ/T 11363-2006 標 准規定的限量要求以下。

×:表示該有毒有害物質至少在該部件的某一均質材料中的含量超出 SJ/T 11363- 2006 標准規定的限量要求,然該部件仍符合歐盟指令 2002/95/EC 的規范。

备注:此产品所标示之环保使用期限,系指在一般正常使用状况下。

## <span id="page-10-0"></span>P8H77-V LE 規格列表

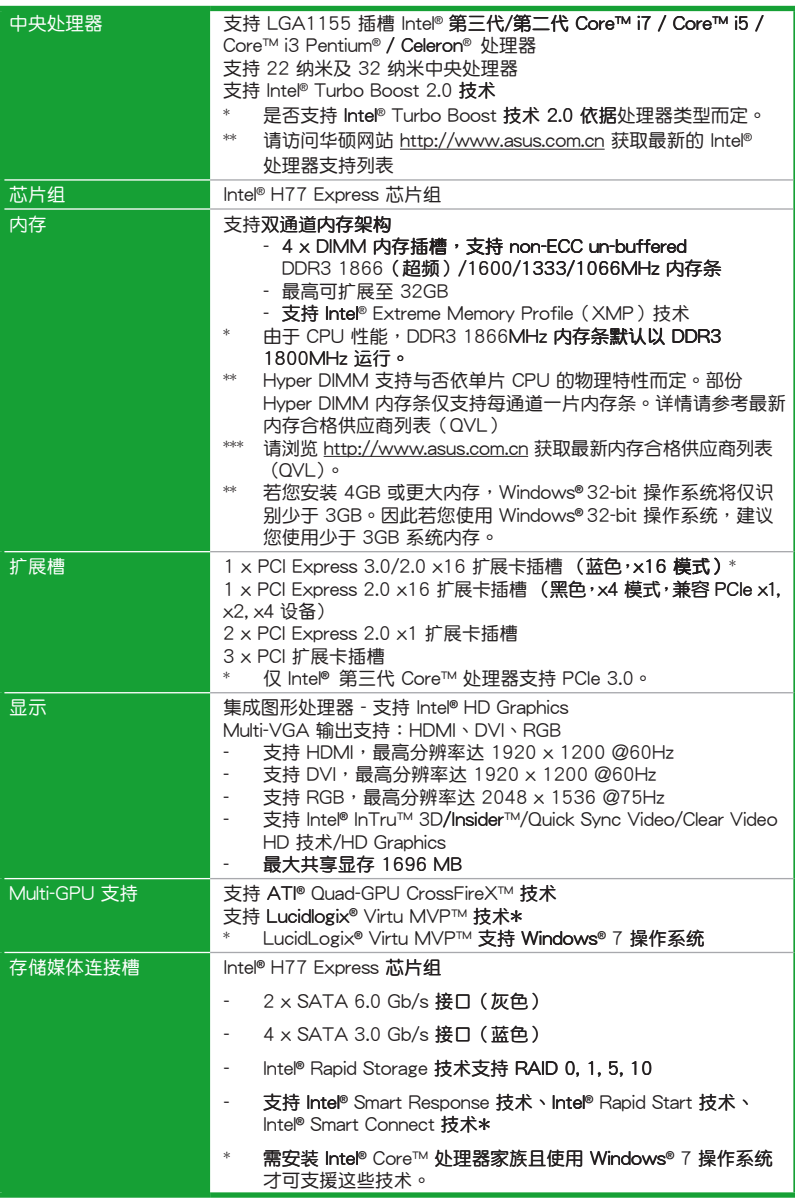

(下頁繼續)

## P8H77-V LE 規格列表

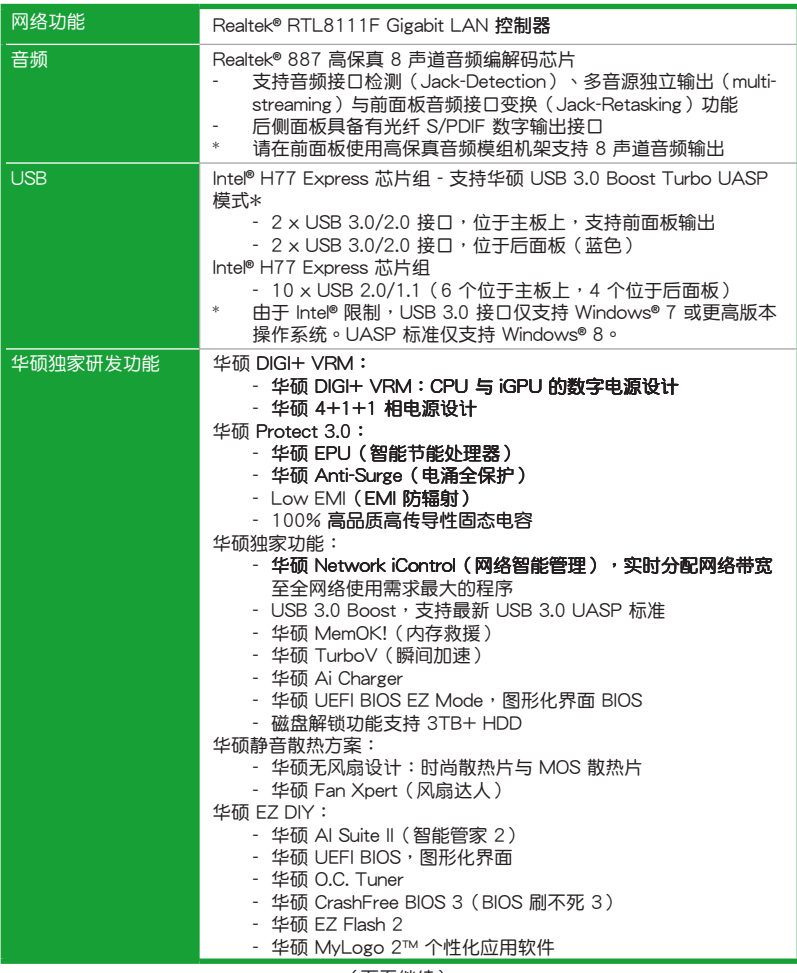

(下頁繼續)

## P8H77-V LE 規格列表

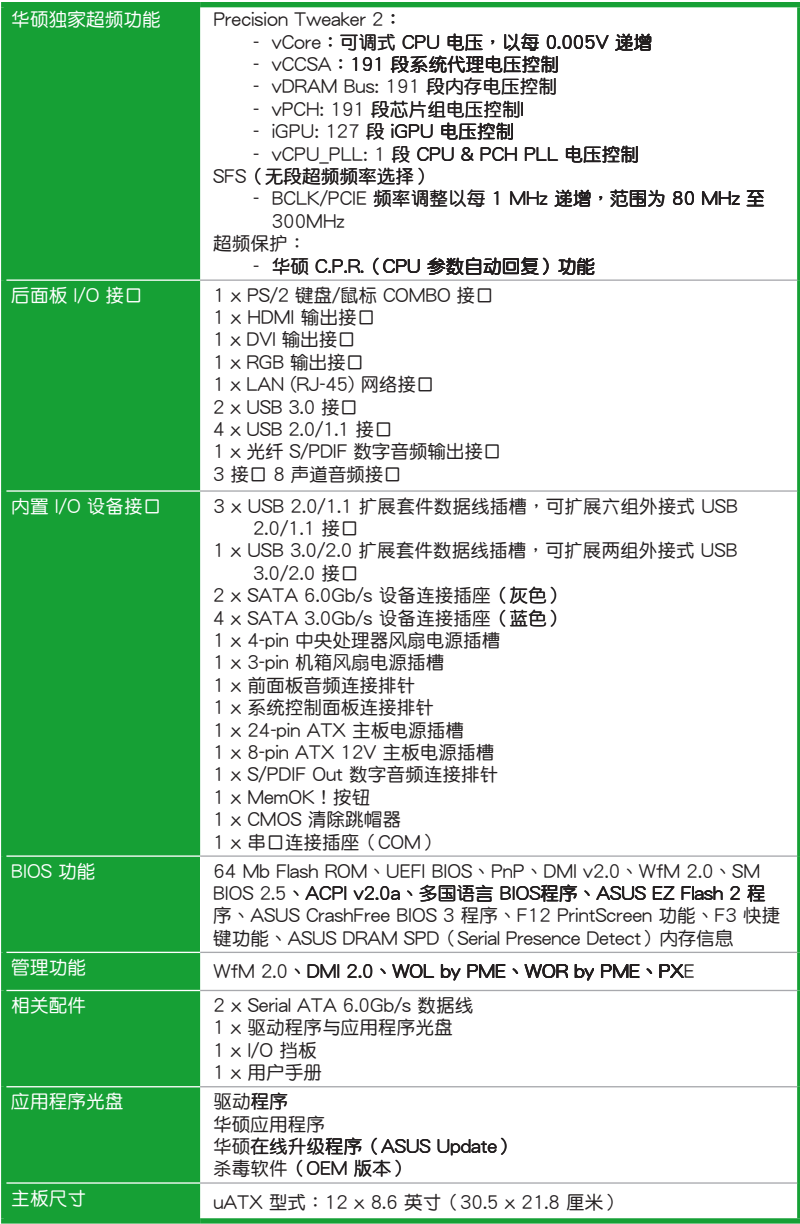

\*規格若有變動,恕不另行通知

<span id="page-13-0"></span>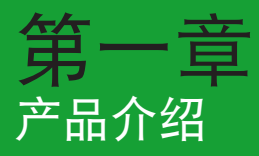

## 1.1 歡迎加入華碩愛好者的行列

再次感谢您购买此款华硕 P8H77-V LE 主板!

本主板的问世除了再次展现华硕对于主板一贯具备的高质量、高性能以及高稳定 度的严苛要求,同时也添加了许多新的功能以及大量应用在它身上的最新技术,使得 P8H77-V LE 主板成为华硕优质主板产品线中不可多得的闪亮之星。

在您拿到本主板包装盒之后,请马上检查下面所列出的各项标准配件是否齐全。

## 1.2 产品包装

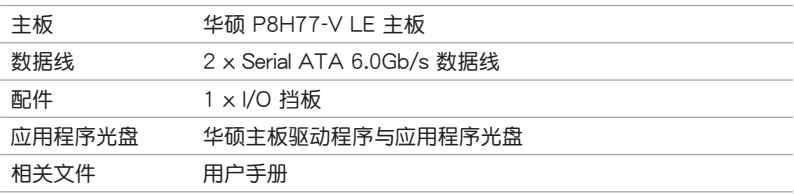

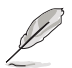

若以上列出的任何一项配件有损坏或是短缺的情形,请尽快与您的经销 商聯係。

- 1.3 特殊功能
- 1.3.1 产品特写

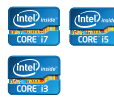

 支持 Intel**®** LGA1155 第三代/第二代 Core™ i7/Core™ i5/ Core™ i3/ **Pentium<sup>®</sup>/Celeron<sup>®</sup> 外理器** 

本主板支持最新的 LGA1155 封装的 Intel® 第三代/第二代 Core™ i7/Core™ i5/Core™ i3/Pentium®/Celeron® 外理器,集成 iGPU、内存与 PCI Express 控制器支持内置的绘图处理器、双通 道 $(4$  DIMM) DDR3 内存条与 16 PCI Express 3.0/2.0 lanes, 可提供強勁的顯示性能。Intel® 第三代/第二代 Core™ i7/Core™ i5/Core™ i3/Pentium®/Celeron®处理器是世界上最强劲与节能的处 理器之一。

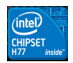

#### 支持 Intel**®** H77 Express 芯片組

最新 Intel® H77 Express 芯片組採用單芯片設計,支持全新 1155 平台 Intel® Core™ i7 / Core™ i5 / Core™ i3 / Pentium® / Celeron® 第三代/第二代外理器。H77 Fxpress 芯片组利用点对点 连接,提供更高的带宽与稳定性,提升性能。此外还提供四组 USB 3.0 連接端口,提供 10 倍更快速的數據傳輸率。此外,Intel® H77 Express 芯片组支持 iGPU 功能,让用户享受最新的 Intel 集成绘图 性能

**ninir** 

支持双通道 DDR3 1866 (超频) /1600/1333/1066MHz

本主板支持数据传输率为DDR3 1866 (超频) /1600/1333/1066MHz 内存,可以符合最新的 3D 绘图、多媒体与网络应用等更高的带宽需求。 双通道 DDR3 内存架构可让您的系统内存带宽倍增,助于提升系统平台 性能。

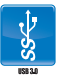

完全整合 USB 3.0

华硕提供完整的 USB 3.0 支持能力, 在前面板与后侧面板搭载了 总共四组的 USB 3.0 连接端口,让 USB 3.0 的使用更加容易。体 验最新的即插即用连线传输速度,较 USB 2.0 的传输率快达十倍。 P8H77-V LE 提供最便利的高速传输连线。

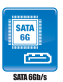

支持 Serial ATA 6.0Gb/s 技術

Intel<sup>®</sup> H77 Express 芯片组支持新一代 Serial ATA (SATA)接 □, 数据传输率高达 6.0 Gb/s。华硕提供 SATA 6.0 Gb/s 连接端 口,拥有更强的扩展性、更快速的数据传输率、传输带宽是当前系 统总线的二倍。

PCIe 3.0

#### 支持 PCI Express 3.0

最新的 PCI Express 总线标准提供比当前 PCIe 2.0 快二倍的效 能, $x16$  的总带宽可达 32GB/s,双倍于 PCIe 2.0 ( $x16$  模式)的 16GB/s。PCI 3.0 提供用户前所未有的数据传输速度,提供与 PCIe 1.0 及 PCIe 2.0 设备完全向下相容的便利与无缝传输。这是 PC 用 户想要增进与最佳化图像性能必备的功能,也是必备的最新、最有 前瞻性的功能。

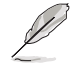

PCIe 3.0 的傳輸速率由第三代 Intel® Core™ 處理器所支持。

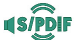

#### 支持 S/PDIF 數字音效

这款主板提供用户以便利的方式, 通过光纤 S/PDIF 输出(SONY -PHILIPS Digital Interface)接口,连接外部家庭影院音响系统。它 也可以传送数字音频信号,无须转换为模拟格式,以保持最佳的信号 品質。

Intel**®** Smart Response Technology

#### 硬盤高速 SSD

Intel® Smart Response Technology 用来提升整个系统性能,通 过已经安装的高速 SSD (最小空间需为 18.6GB)作为经常存取数 据的缓存空间。主要的优点在于降低载入与等待的时间,通过减少 硬盘不必要的存取动作来降低电力的消耗。这项技术结合 SSD 性 能与硬盘相容性,运行速度可以较只有单独使用硬盘的系统快达 6 倍之多,也是绿色华硕坚持环保的重要愿景之一。

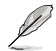

- 在 Windows®7操**作系统下,第二代/第三代 Intel**® Core™ 处理器系列支持 Intel ® Smart Response 技术。
- ・操**作系统必须安装在硬盘才能启动 Intel®** Smart Response 技术,SSD 容量保留 作为缓存之用途。

Intel**®** Smart Connect Technology

您的电脑可以接收网络更新,提供所选择的应用程式最新的内 容,即使系统在睡眠模式也一样可以运行本功能。这表示可以通过 元端更新与同步应用程式并减少等待的时间,带给您更有效率的电 腦運行體驗。

Intel**®** Rapid Start Technology

本功能让您的电脑可以在几秒钟之内从低电源休眠状态快速恢复 运行状态,将系统内存分配给指定的 SSD 可以让电脑拥有更快速的 映醒响应时间,并仍维持在低电源使用状态。

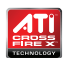

ATI Quad-GPU CrossFireX™ 支持

ATI's CrossFireX™ 通过加速消除为成像清晰而降低萤幕分辨率 的需求,从而得到高质量的图片。CrossFireX™ 可提供更高的图片 抗锯齿、异向过滤及阴影材质设置。通过 ATI Catalyst™ 控制中心调 整您的显示及 3D 设置,可体验实时 3D 加速所带来的效果。

#### <span id="page-16-0"></span>1.3.2 華碩獨家研發功能

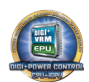

华硕 DIGI + VRM (数字化电源相位设计)

#### 数字电源控制: CPU 与 iGPU 的数字电源设计

全新数字 CPU 电源控制完美配合 CPU 发出的数字电源信号 ( SVID),相有超快速的感应与回应速度,传送精准的电能。准确的 电能供应可降低浪费,并提供更稳定的 CPU Vcore 电压。用户可 以通过调整 UEFI BIOS 或在华硕独创的界面中调整 CPU 与 iGPU 电压,满足不同的超频需求。此项专利设计提高了超频空间,完全 釋放系統潛能。

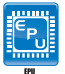

华硕 EPU ( 智能节能外理器 )

全面節能

华硕主板首创实时电源节能芯片,只要通过主板端的快速指拨 开关或 AI Suite II 中的 EPU 使用界面,即可诵过 EPU 自动检测电 腦的負載狀況,以及智能型監控電源用量,來獲得全系統的電源管 理最佳化,还可以减少风扇噪音与延长元件的寿命。

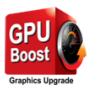

华硕 GPU Boost (隼显提速)

iGPU 全速升级达到极致

GPU Boost 可加速內置的 GPU 以達到極致的 3D 性能。簡單易 用的用戶界面可彈性調整 GPU 頻率。它可輕鬆提供穩定的 GPU 系 统级升级以因应日常所需。

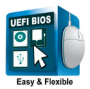

華碩 UEFI BIOS

#### 灵活简单的 BIOS 界面

华硕 UEFI BIOS 提供友善的使用界面,跳脱常规使用键盘输入 BIOS 方式,提供更有弹性与更便利的鼠标控制操作。您可以轻易 地使用新的 UEFI BIOS, 如同操作您的操作系统般顺畅。华硕 UEFI BIOS 原生支持容量超过 2.2TB 的 64 位硬盘。

#### 華碩獨創界面

獨家的 EZ Mode 會顯示經常使用的設置信息,而 Advanced Mode 则有更多、更复杂的系统设置,包括详细的内存信息等,提 供给喜爱体验性能极致的爱好者。

全新升級!快速與簡易信息增強系統控制

- F12 BIOS 快照快捷键用来共享 UEFI 设置信息与问题解决。
- 新的 F3 快捷鍵提供最常使用的設置信息。
- 华硕 DRAM SPD- (Serial Presence Detect) 用来显示内存信 息、侦测故障内存插槽,以及协助解决开机自检(POST)时 有問題的狀況。

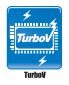

华硕 Turbo V (瞬间加速)

通过华硕 TurboV,就能体验即时超频带来心跳加速的感觉。这 款使用简单的超频工具,让您无须离开或重新启动操作系统,即可 讲行超频,而且它具有简单易用的使用界面,让您只需按几下鼠标 即可使用。而且,华硕 TurboV 的最佳超频设置档可提供您话用于 不同情境的最佳超頻設置。

Network iControl

只要通过单一个开启/关闭按钮,正在使用中的应用程式可以优 先拥有数据和网络带宽。此外,您可以通过直觉式的用户界面,轻 松地为您所喜爱的软件建立优先使用权的设置档,在这个档案中, 程序可以预先安排在特定的时间运行避开网络阻塞的时段,以及减 少下载的等待时间。自动 PPPoE 网络连接提供一次到位的设置。

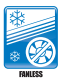

#### 华硕免风扇设计—时尚散热片

美学散热片设计可提供零分贝的散热解决方案,提供使用者安 靜的 PC 環境。美觀的散熱片不但可為主板使用者帶來視覺享受, 还能针对北桥芯片组产生的热风讲行有效散热。结合实用性与美 学,华硕美学散热片设计将通过优雅的外型,提供使用者优异的静 音与散热效果。

華碩 Fan Xpert

华硕 Fan Xpert 可以聪明地让用户针对不同的环境温度,来调 整处理器与机箱风扇的转速。Fan Xpert 的设计除了考量系统的负 載能力外,另外也兼顾到因为不同地理位置、气候条件而来的不同 环境温度,内置多样化实用的参数,以提供灵活的风扇速度控制来 达到安静且提供冷却的使用环境。

华硕 MemOK!

MemOK! 是当前最快速的内存启动解决方案。这个卓越的内存 救援工具只需要按一下按钮就可以解决内存问题,并同时让系统启 动。这项技术可以判断故障安全防护设备设置,并且可以大幅度的 增進系統啟動的成功率。

華碩 Ai Charger

Ai Charger 是华硕专为支持 iPod、iPhone、iPad 快速充电的一 款軟件。

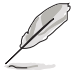

• 請檢查您的 USB 移動設備是否完全支持 BC 1.1 功能。

• 實際充電速度因您 USB 設備而有所差異。

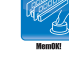

<span id="page-18-0"></span>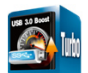

#### 華碩 USB 3.0 Boost

全新華碩 USB 3.0 加速技術支持 UASP(USB Attached SCSI Protocol) 传输协定, 是最新的 USB 3.0 标准。拥有 USB 3.0 加 速技术, USB 设备传输速度可显着的提升约 170%, 给人印象深刻 的 USB 3.0 传输速度。USB 3.0 加速技术提供友善的图形界面, 通过华硕独家设备自动检测设置,可以立即加速 USB 3.0 界面的传 輸速度。

Ø

由于 Intel® USB 3.0 限制, USB 3.0 Boost 仅支持 Windows® 7 或 更高版本的操作系統。

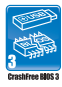

華碩 CrashFree BIOS 3 程序

华硕自行研发的 CrashFree BIOS 3 工具程序,可以让您轻松 的恢复 BIOS 程序中的数据。当 BIOS 程序和数据被病毒入侵或丢 失,您可以轻松的从保存有 BIOS 文件的 U 盘中,将原始的 BIOS 数据恢复至系统中。这项保护设备可以降低您因 BIOS 程序丢失而 购买 ROM 芯片置换的需要。

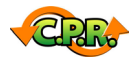

#### 華碩 C.P.R.(CPU 超不死)

当系统因为超频而无法开机时,用户不必打开机箱清除 CMOS 数据,只需要重新启动电脑即可自动恢复前一次设定的 CPU 参数 值。

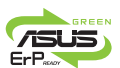

#### 符合 ErP 指今

本主板符合欧盟规定的耗能相关产品指令(Energy-related Products,ErP 指今)。ErP 指今规定产品在耗能方面需符合一定 的能源效益要求。这也正与华硕对于建立友善环境,生产高能效产 品的企业愿景一致,通过设计与创新来降低产品的二氧化碳排放, 从而减少对环境的破坏。

## 1.4 主板安裝前

在您動手更改主板上的任何設置之前,請務必先作好以下所列出的各項預防措施。

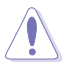

- •在处理主板上的任何元件之前,请您先拔掉电脑的电源线。
- •为避免产生静电,在拿取任何电脑元件时除了可以使用防静电手环之 外,您也可以触摸一个有接地线的物品或者金属物品像电源供应器外 殼等。
- •拿取集成电路元件时请尽量不要触碰到元件上的芯片。
- ・在您移除任何一个集成电路元件后,请将该元件放置在绝缘垫上以隔离 靜電,或者直接放回該元件的絕緣包裝袋中保存。
- •在您安装或移除任何元件之前,请确认 ATX 电源供应器的电源开关是 切换到关闭(OFF)的位置,而最安全的做法是先暂时拔出电源供应器 的电源线,等到安装/移除工作完成后再将之接回。如此可避免因仍有电 力残留在系统中而严重损及主板、外围设备、元件等。

## <span id="page-19-0"></span>1.5 主板概述

当您安装主板到电脑机箱内时,请确认主板与机箱大小相适应。

請確認在安裝或移除主板前先拔除電源線,否則可能導致主板元器件損 壞和對用戶的人身傷害。

#### 1.5.1 主板的擺放方向

当您安装主板到电脑主机机箱内时,务必确认安装的方向是否正确。主板的外接 插头的方向应是朝向主机机箱的后方面板,而且您也会发现主机机箱后方面板会有相 對應的預留孔位。

1.5.2 螺絲孔位

请将下图所圈选出来的"六"个螺丝孔位对准主机机箱内相对位置的螺丝孔,然 后再一一锁上螺丝固定主板。

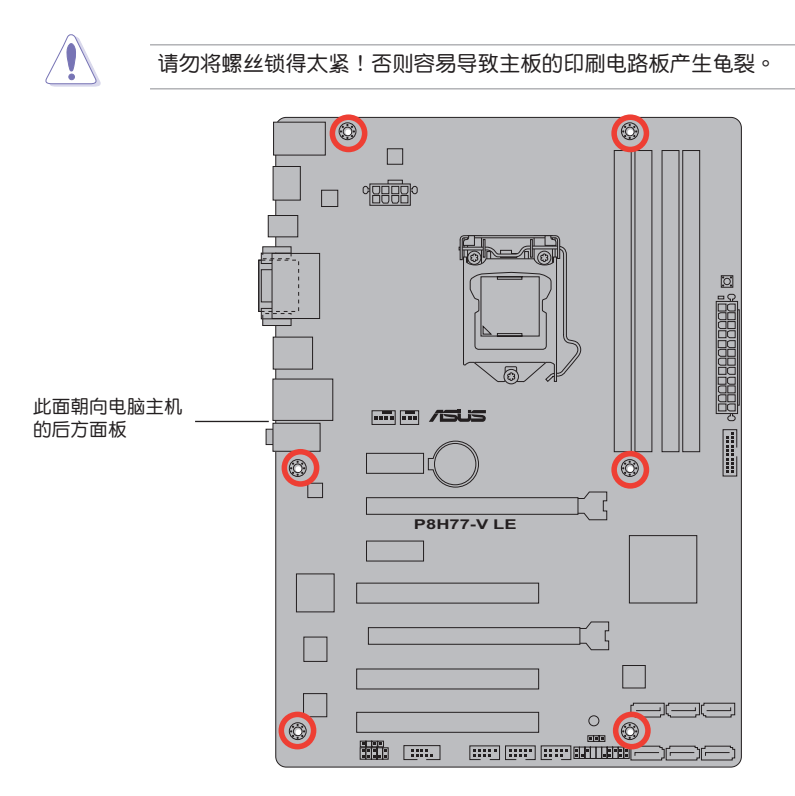

## <span id="page-20-0"></span>1.5.3 主板結構圖

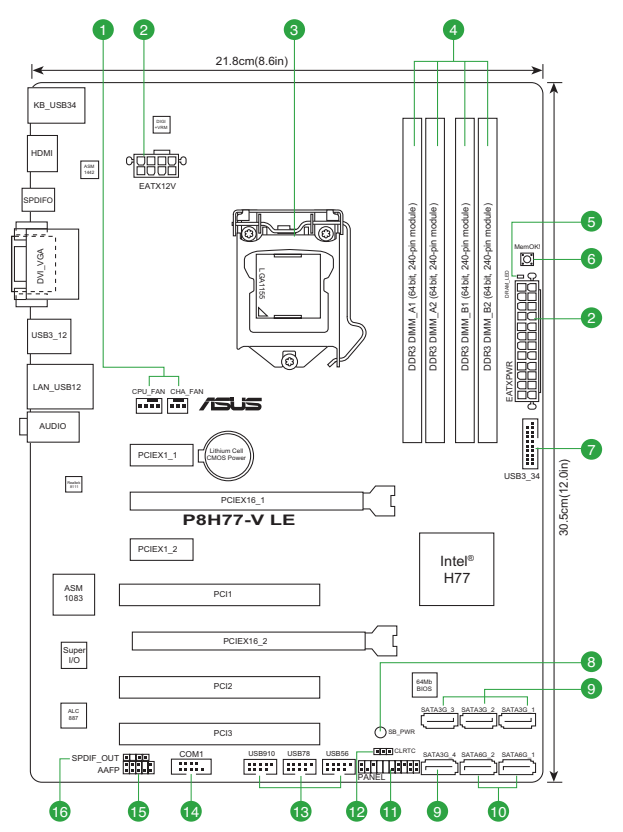

## 1.5.4 主板元件說明

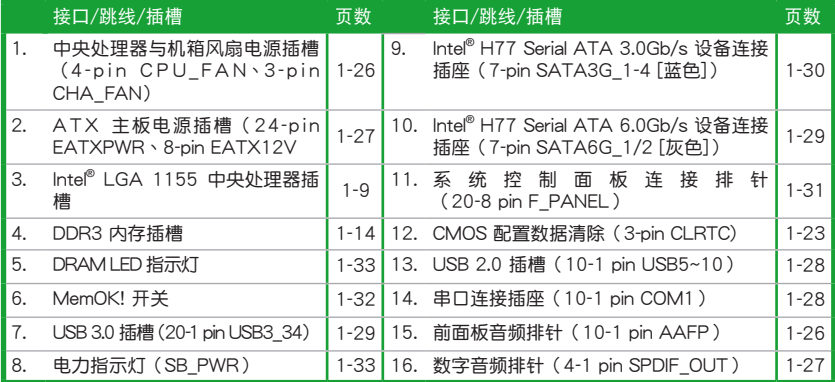

## <span id="page-21-0"></span>1.6 中央处理器 (CPU)

本主板配备一组中央处理器插槽,是专为 LGA1155 脚位封装的 Intel® 第三代/第 二代 Core™ i7 / Core™ i5 / Core™ i3 / Pentium® / Celeron® 处理器所设计。

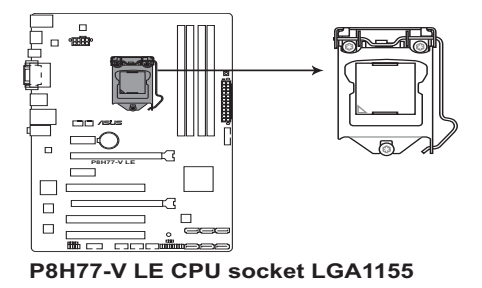

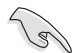

在安裝中央處理器之前,請確認所有的電源連接都已拔除。

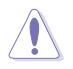

•在您购买本主板之后,请确认在 LGA1155 插座上附有一个即插即用的 保护盖,并且插座接点没有弯曲变形。若是保护盖已经损坏或是没有保 护盖,或者是插座接点已经弯曲,请立即与您的经销商联络。

- •在安装完主板之后,请将即插即用的保护盖保留下来。只有 LGA1155 插槽上附有即插即用保护盖的主板符合 Return Merchandise Authorization (RMA)的要求,华硕电脑才能为您处理产品的维修与 保修。
- ・本保修不包括处理器插座因遗失、错误的安装或不正确地移除即插即用 保护盖所造成的损坏。

## <span id="page-22-0"></span>1.6.1 安裝中央處理器

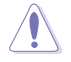

LGA1156 处理器不适用于 LGA1155 插槽,请勿将 LGA1156 处 安装于 LGA1155

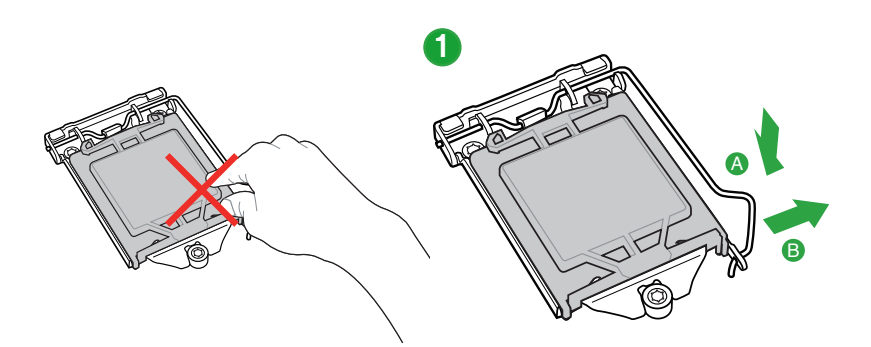

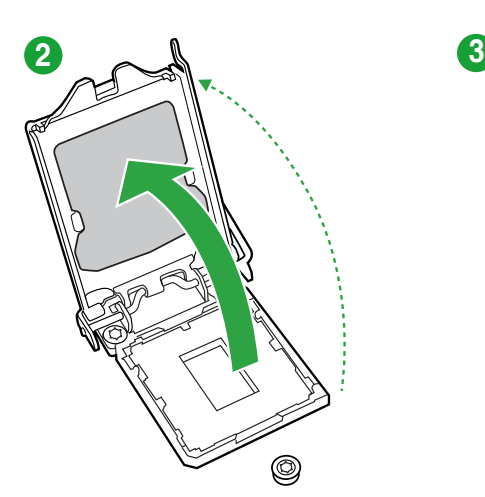

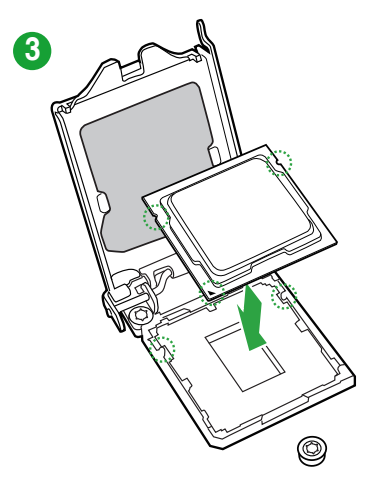

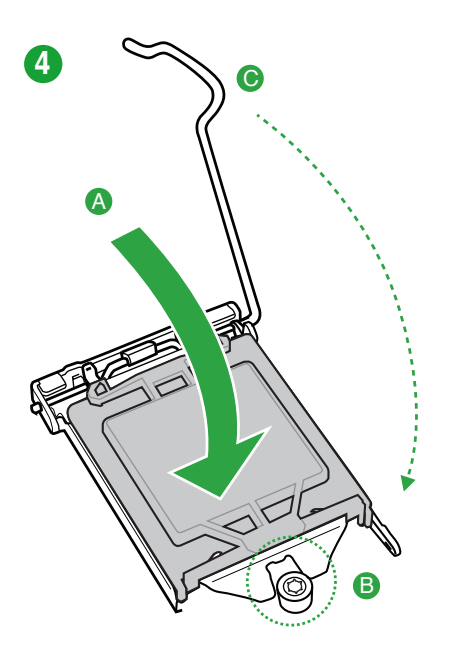

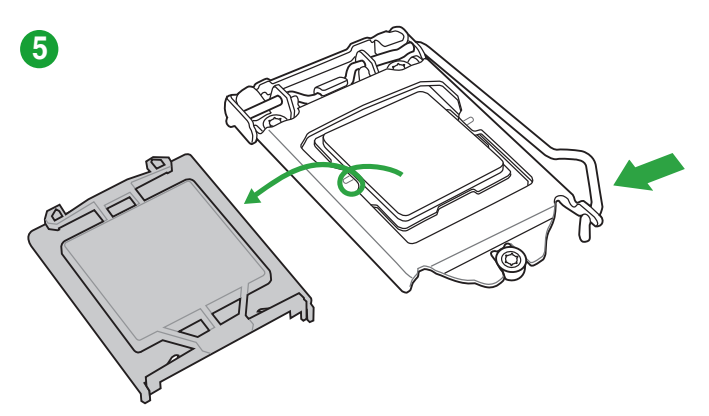

## <span id="page-24-0"></span>1.6.2 安裝散熱器和風扇

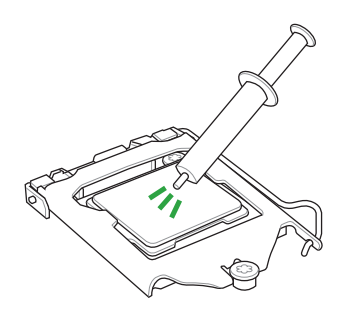

在安装散热片与风扇之前若有 需要,請先將處理器與散熱片 塗上散熱膏。

安装散热片与风扇

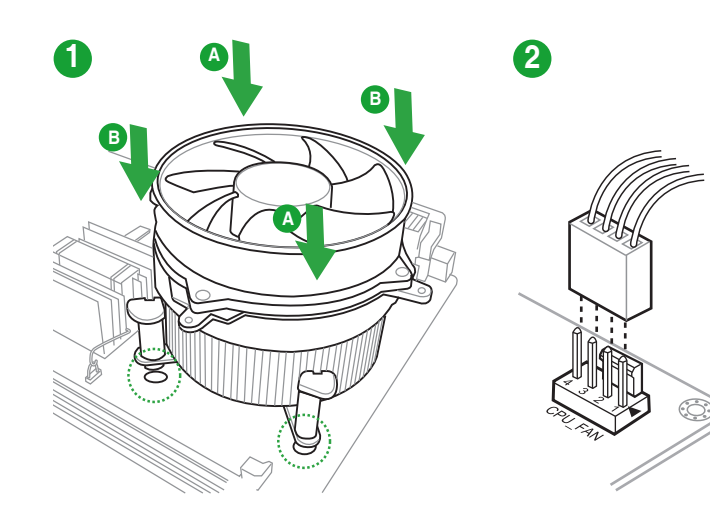

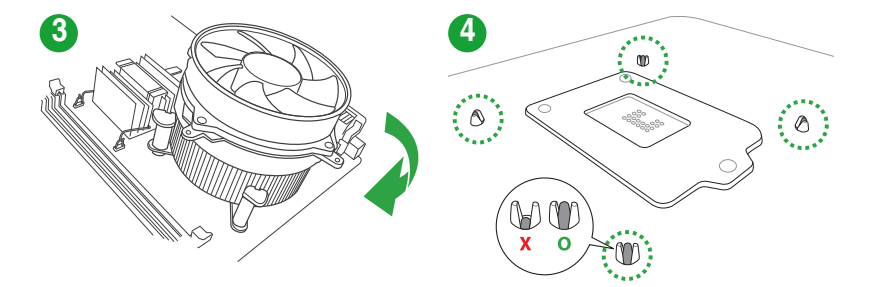

 $\hat{\mathbf{C}}$ 

## 取出散热片与风扇

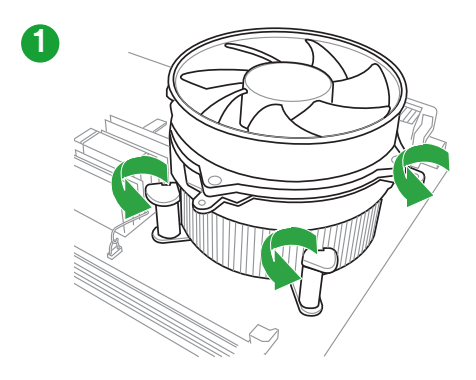

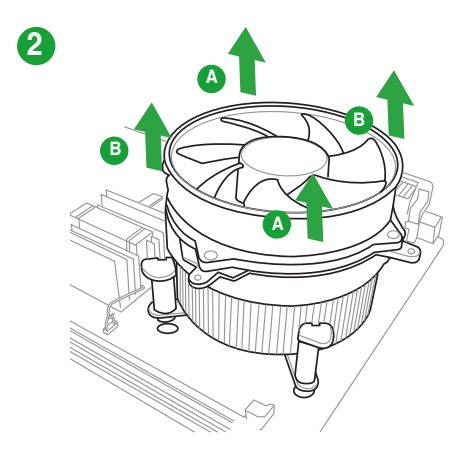

## <span id="page-26-0"></span>1.7 系统内存

#### 1.7.1 概述

本主板配置四组 DDR3 (Double Data Rate, 双倍数据传输率)内存插槽。DDR3 內存條可提供更高的性能,且耗電量更低。

DDR3 内存条拥有与 DDR2 内存条相同的外观,但是 DDR3 内存插槽的缺口与 DDR2 内存插槽不同,以防止插入错误的内存条。

下图所示为 DDR3 内存插槽在主板上的位置。

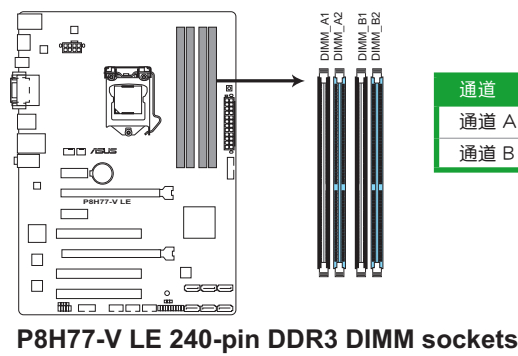

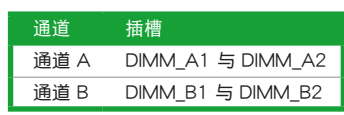

建议内存设置

安裝一根 DIMM:

建议您在蓝色插槽(DIMM A2 或 DIMM B2)安装一根内存条以获得更好的性 能。

安装两根 DIMM ( 双通道操作 ):

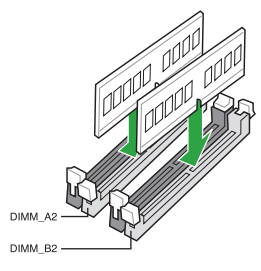

安装四根 DIMM (双通道操作,仅限单面 DIMM):

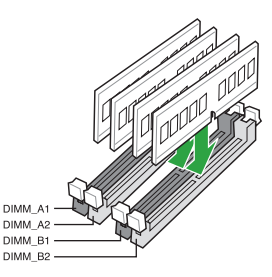

#### <span id="page-27-0"></span>1.7.2 內存設置

您可以任意选择使用 1GB、2GB、4GB 与 8GB unbuffered non-ECC DDR3 内存 條至本主板的 DIMM 插槽上。

**Sellen** •您可以在诵道 A 与诵道 R 安装不同容量的内存条,在双诵道设置中, 系統會偵測較低容量通道的內存容量。任何在較高容量通道的其他內存 容量,會被偵測為單通道模式運行。 • 在本主板请使用相同 CAS (CAS-Latency 行地址控制器延识时间) 值内 存条。建议您使用同一厂商所生产的相同容量型号的内存。请参考内存 合格商供应列表。 • 由于 Windows® 32-bit 操作系统内存地址的限制,当您安装 4GB 或更 大内存时,实际可使用的内存将为 3GB 或更小。为了更加有效地使用 内存空间,我们建议您做以下操作: 若您安装 Windows® 32-bit 操作系统,请安装最多 3GB 总内存。 若您要安装 4GB 或更多总内存,请安装 Windows® 64-bit 操作 系統。 •本主板不支持由 512Mb(64MB)或更小容量的芯片構成的內存條。 •最大 32 GB 内存容量支持 8 GB 或跟高的内存条。当内存条在市场销 售时,华硕会更新合格内存条供应商列表。 D •内存条默认频率依据 SPD 而变化,这是从内存条读写数据的标准方法。 在默认状态下,一些超频内存条会以低于供应商标示的频率运作。若要 讓內存條以供應商的數值或更高的頻率運行,請參考"2.4 Ai Tweaker 菜單"一節中,手動調整內存頻率的說明。 • 在全负载 (4 DIMM)或超频设置下,请使用更有效的散热系统以确保 系統穩定性。

#### P8H77-V LE 主板内存合格供应商列表

DDR3-1866MHz

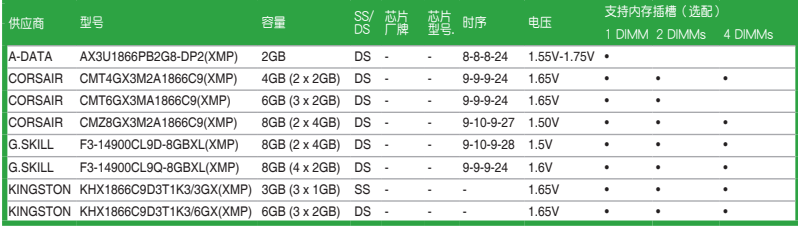

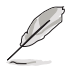

中于 CPU 性能, DDR3 1866MHz 内存会以默认的 DDR3 1800 MHz 頻率運行。

## DDR3-1600 MHz

| 供应商             | 型号                                             | 容量            | SS,<br>DS |            | 芯片厂牌 芯片型号.               | 时序               |                  | 支持内存插槽(选配) |                        |           |
|-----------------|------------------------------------------------|---------------|-----------|------------|--------------------------|------------------|------------------|------------|------------------------|-----------|
|                 |                                                |               |           |            |                          |                  | 电压               |            | 1 DIMM 2 DIMMs 4 DIMMs |           |
| A-DATA          | AM2U16BC2P1                                    | 2GB           | SS        | A-DATA     | 3CCD-1509A<br>EL1126T    |                  |                  | ٠          | ٠                      | ٠         |
| A-DATA          | AX3U1600XB2G79-2X(XMP)                         | 4GB(2 x 2GB)  | DS        |            |                          | $7 - 9 - 7 - 21$ | 1.55V-1.75V      |            |                        | $\bullet$ |
| A-DATA          | AM2U16BC4P2                                    | 4GB           | DS        | A-DATA     | 3CCD-1509A<br>EL1126T    |                  |                  |            |                        |           |
| A-DATA          | AX3U1600GC4G9-2G(XMP)                          | 8GB(2 x 4GB)  | DS        |            | J.                       | 9-9-9-24         | 1.55V-1.75V      | ٠          | ٠                      | ٠         |
| A-DATA          | AX3U1600XC4G79-2X(XMP)                         | 8GB(2 x 4GB)  | DS        | l,         |                          | $7 - 9 - 7 - 21$ | 1.55V-1.75V      | $\bullet$  |                        | ٠         |
| <b>CORSAIR</b>  | TR3X3G1600C8D(XMP)                             | 3GB(3 x 1GB)  | SS        |            |                          | $8 - 8 - 8 - 24$ | 1.65V            | ٠          | ¢                      | $\bullet$ |
| <b>CORSAIR</b>  | CMD12GX3M6A1600C8(XMP)                         | 12GB(6 x 2GB) | D.S       | Ĭ,         | ä,                       | $8 - 8 - 8 - 24$ | 1.65V            | $\bullet$  |                        |           |
| CORSAIR         | CMP4GX3M2A1600C8(XMP)                          | 4GB(2 x 2GB)  | DS        | l,         | ä,                       | $8 - 8 - 8 - 24$ | 1.65V            | ٠          | $\bullet$              | $\bullet$ |
| CORSAIR         | CMP4GX3M2A1600C9(XMP)                          | 4GB(2 x 2GB)  | DS        | J.         | $\overline{a}$           | $9 - 9 - 9 - 24$ | 1.65V            | ٠          | ٠                      | ٠         |
| <b>CORSAIR</b>  | CMP4GX3M2C1600C7(XMP)                          | 4GB(2 x 2GB)  | DS        | J.         | J.                       | $7 - 8 - 7 - 20$ | 1.65V            | ٠          | ٠                      | ٠         |
| <b>CORSAIR</b>  | CMX4GX3M2A1600C9(XMP)                          | 4GB(2 x 2GB)  | DS        |            |                          | $9 - 9 - 9 - 24$ | 1.65V            | ٠          | ä                      | ٠         |
| <b>CORSAIR</b>  | CMX4GX3M2A1600C9(XMP)                          | 4GB(2 x 2GB)  | DS        | l,         |                          | 9-9-9-24         | 1.65V            |            |                        | ٠         |
| <b>CORSAIR</b>  | TR3X6G1600C8 G(XMP)                            | 6GB(3 x 2GB)  | D.S       | ä,         |                          | $8 - 8 - 8 - 24$ | 1.65V            | ٠          |                        | $\bullet$ |
| CORSAIR         | TR3X6G1600C8D G(XMP)                           | 6GB(3 x 2GB)  | DS        | J.         | ä,                       | $8 - 8 - 8 - 24$ | 1.65V            | $\bullet$  | ٠                      | ٠         |
| CORSAIR         | TR3X6G1600C9 G(XMP)                            | 6GB(3 x 2GB)  | DS        | J.         | ÷                        | 9-9-9-24         | 1.65V            | ٠          | ä                      | ٠         |
| <b>CORSAIR</b>  | CMP8GX3M2A1600C9(XMP)                          | 8GB(2 x 4GB)  | DS        | l,         | J.                       | 9-9-9-24         | 1.65V            | ٠          | ٠                      | ٠         |
| <b>CORSAIR</b>  | CMZ8GX3M2A1600C7R(XMP)                         | 8GB(2 x 4GB)  | DS        | l,         |                          | $7 - 8 - 7 - 20$ | 1.50V            |            |                        |           |
| <b>CORSAIR</b>  | CMX8GX3M4A1600C9(XMP)                          | 8GB(4 x 2GB)  | DS        |            |                          | 9-9-9-24         | 1.65V            | ٠          | ¢                      | $\bullet$ |
| Crucial         | BL25664BN1608.16FF(XMP)                        | 6GB(3 x 2GB)  | D.S       | ×,         |                          |                  |                  |            |                        | $\bullet$ |
| <b>G.SKILL</b>  | F3-12800CL9D-2GBNQ(XMP)                        | 2GB(2 x 1GB)  | SS        | l,         |                          | 9-9-9-24         | 1.5V             | ٠          | $\bullet$              | $\bullet$ |
| <b>G.SKILL</b>  | F3-12800CL7D-4GBRH(XMP)                        | 4GB(2 x 2GB)  | SS        | Ĭ.         | $\overline{a}$           | $7 - 7 - 7 - 24$ | 1.6V             | ٠          | ٠                      | ٠         |
| <b>G.SKILL</b>  | F3-12800CL7D-4GBRM(XMP)                        | 4GB(2 x 2GB)  | DS        | Ĭ.         |                          | $7 - 8 - 7 - 24$ | 1.6V             | ٠          | ٠                      | ٠         |
| G.SKILL         | F3-12800CL8D-4GBRM(XMP)                        | 4GB(2 x 2GB)  | DS        |            |                          | $8 - 8 - 8 - 24$ | 1.60V            | ٠          | ٠                      | ٠         |
| G.SKILL         | $3 - 12800CL9D$<br>4GBECO(XMP)                 | 4GB(2 x 2GB)  | DS        | J.         |                          | 9-9-9-24         | <b>XMP 1.35V</b> | ٠          | ٠                      | ٠         |
| <b>G.SKILL</b>  | F3-12800CL9D-4GBRL(XMP)                        | 4GB(2 x 2GB)  | D.S       | ٠          | $\overline{\phantom{a}}$ | $9 - 9 - 9 - 24$ | 1.5V             | ٠          | ٠                      | ٠         |
| <b>G.SKILL</b>  | F3-12800CL9T-6GBNQ(XMP)                        | 6GB(3 x 2GB)  | DS        | Ĭ.         | $\overline{a}$           | $9 - 9 - 9 - 24$ | $1.5V - 1.6V$    | $\bullet$  | ٠                      | ٠         |
| G.SKILL         | F3-12800CL7D-8GBRH(XMP)                        | 8GB(2 x 4GB)  | DS        | J.         |                          | $7 - 8 - 7 - 24$ | 1.6V             | ٠          | ٠                      | ٠         |
| G.SKILL         | F 3 - 1 2 8 0 0 C L 8 D<br>8GBECO(XMP)         | 8GB(2 x 4GB)  | DS        | ÷.         |                          | $8 - 8 - 8 - 24$ | <b>XMP 1.35V</b> | $\bullet$  | ٠                      | ٠         |
| <b>G.SKILL</b>  | F3-12800CL9D-8GBRL(XMP)                        | 8GB(2 x 4GB)  | DS        | J.         | ٠                        | 9-9-9-24         | 1.5V             | ٠          | $\bullet$              | ٠         |
| GEIL            | GET316GB1600C9QC(XMP)                          | 16GB(4 x 4GB) | DS        | Ĭ.         | ä,                       | $9 - 9 - 9 - 28$ | 1.6V             | $\bullet$  | $\bullet$              | ٠         |
| GEIL            | GV34GB1600C8DC(XMP)                            | 2GB           | DS        | ٠          | $\overline{\phantom{a}}$ | 8-8-8-28         | 1.6V             | ٠          | ٠                      | ٠         |
| KINGMAX         | FLGD45F-B8MF7 MAEH(XMP)                        | 1GB           | SS        | J.         | ÷                        | 7                | ÷,               | ä          | ä                      |           |
| <b>KINGMAX</b>  | FLGE85F-B8KJ9A FEIS(XMP)                       | 2GB           | DS        | Ĭ,         | ä,                       | J.               | ä,               | ٠          | ٠                      | ٠         |
| KINGMAX         | FLGE85F-B8MF7 MEEH(XMP)                        | 2GB           | DS        | J.         |                          | 7                |                  |            | ä,                     | ٠         |
| KINGSTON        | KHX1600C9D3P1K2/4G                             | 4GB(2 x 2GB)  | SS        |            |                          |                  | 1.5V             |            | ¢                      | ٠         |
| KINGSTON        | KHX1600C9D3K3/12GX(XMP)                        | 12GB(3 x 4GB) | DS        | J.         | ä,                       | 9-9-9-27         | 1.65V            | ٠          | ٠                      | ٠         |
| <b>KINGSTON</b> | K H X 1 6 0 0 C 9 D 3 T 1 B K 3 /<br>12GX(XMP) | 12GB(3 x 4GB) | DS        |            |                          | 9-9-9-27         | 1.65V            |            |                        |           |
| KINGSTON        | KHX1600C9D3K4/16GX(XMP)                        | 16GB(4 x 4GB) | DS        | l,         |                          |                  | 1.65V            | ٠          | ä                      | ٠         |
| KINGSTON        | KHX1600C9AD3/2G                                | 2GB           | DS        |            |                          |                  | 1.65V            | ٠          |                        | $\bullet$ |
| <b>KINGSTON</b> | KVR1600D3N11/2G-ES                             | 2GB           | DS        | <b>KTC</b> | D1288JPND<br>PLD9U       | 11-11-11-28      | 1.35V-1.5V       | ٠          | ï                      | $\bullet$ |
| KINGSTON        | KHX1600C7D3K2/4GX(XMP)                         | 4GB(2 x 2GB)  | DS        |            | ä,                       |                  | 1.65V            | ٠          | ٠                      | ٠         |
| KINGSTON        | KHX1600C8D3K2/4GX(XMP)                         | 4GB(2 x 2GB)  | DS        |            |                          | 8                | 1.65V            | ٠          | ٠                      | ٠         |
| <b>KINGSTON</b> | K H X 1 6 0 0 C 8 D 3 T 1 K 2 /<br>4GX(XMP)    | 4GB(2 x 2GB)  | DS        | J.         |                          | 8                | 1.65V            |            | $\bullet$              | $\bullet$ |
|                 | KINGSTON KHX1600C9D3K2/4GX(XMP)                | 4GB(2 x 2GB)  | DS        | l,         |                          | 9                | 1.65V            | ٠          | ٠                      | ٠         |
|                 | KINGSTON KHX1600C9D3LK2/4GX(XMP)               | 4GB(2 x 2GB)  | DS        | ł,         |                          | 9                | <b>XMP 1.35V</b> |            |                        |           |
| <b>KINGSTON</b> | K H X 1 6 0 0 C 9 D 3 X 2 K 2 /<br>4GX(XMP)    | 4GB(2 x 2GB)  | DS        | J.         |                          | 9-9-9-27         | 1.65V            | ٠          |                        | ٠         |
| <b>KINGSTON</b> | K H X 1 6 0 0 C 9 D 3 T 1 K 3 /<br>6GX(XMP)    | 6GB(3x 2GB)   | DS        | J.         |                          |                  | 1.65V            |            |                        |           |
| KINGSTON        | KHX1600C9D3K3/6GX(XMP)                         | 6GB(3 x 2GB)  | DS        | ł,         |                          | 9                | 1.65V            |            |                        | $\bullet$ |
| <b>KINGSTON</b> | KHX1600C9D3T1BK3/<br>6GX(XMP)                  | 6GB(3 x 2GB)  | DS        | ٠          |                          | $9 - 9 - 9 - 27$ | 1.65V            | ٠          | ٠                      | ٠         |
| KINGSTON        | KHX1600C9D3K2/8GX(XMP)                         | 8GB(2 x 4GB)  | DS        | ł.         |                          | 9-9-9-27         | 1.65V            | ٠          |                        | $\bullet$ |

(下頁繼續)

## DDR3-1600 MHz(繼上頁)

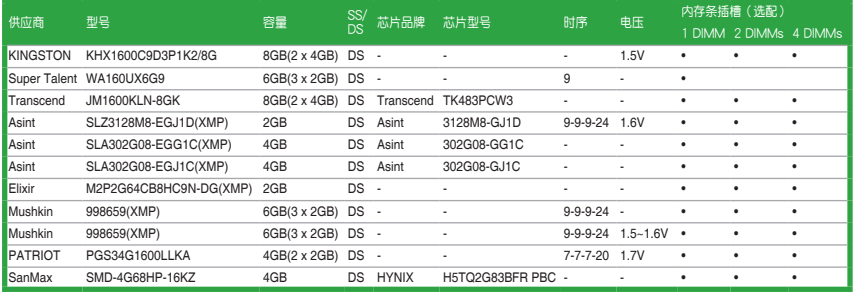

## P8H77-V LE 主板内存合格供应商列表

DDR3-1333 MHz

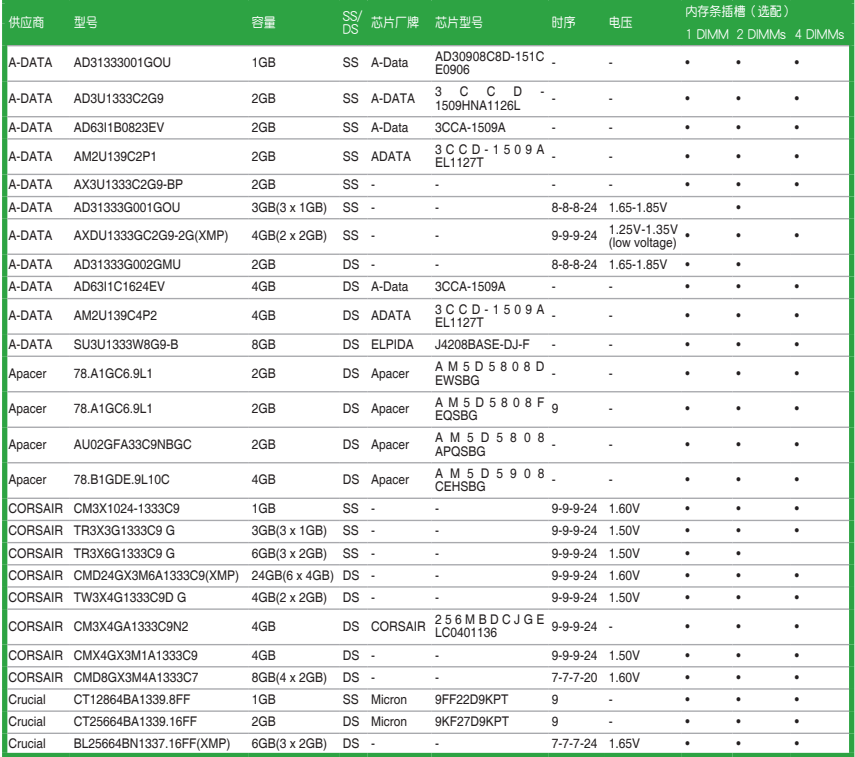

(下頁繼續)

#### DDR3-1333 MHz(繼上頁)

| 供应商             | 型목                                       | 容量                   | SS <sub>i</sub> | 芯片厂牌           | 芯片型号                     | 时序               | 电压                                             | 内存条插槽(选配) |                        |           |  |
|-----------------|------------------------------------------|----------------------|-----------------|----------------|--------------------------|------------------|------------------------------------------------|-----------|------------------------|-----------|--|
|                 |                                          |                      |                 |                |                          |                  |                                                |           | 1 DIMM 2 DIMMs 4 DIMMs |           |  |
| <b>ELPIDA</b>   | EBJ10UE8EDF0-DJ-F                        | 1GB                  | SS              | <b>ELPIDA</b>  | J1108EDSE-DJ-F           |                  | 3 5 V<br>1.<br>(low voltage)                   |           |                        |           |  |
| ELPIDA          | EBJ21UE8EDF0-DJ-F                        | 2GB                  | DS              | <b>ELPIDA</b>  | J1108EDSE-DJ-F           |                  | $1$ .<br>3 5 V<br>(low voltage)                | ٠         | ٠                      |           |  |
| G.SKILL         | F3-10600CL8D-2GBHK<br>(XMP)              | 1GB                  | SS              | <b>G.SKILL</b> |                          |                  |                                                | ٠         | ٠                      | ٠         |  |
| G.SKILL         | F3-10600CL9D-2GBNQ                       | 2GB(2 x 1GB)         | SS              |                |                          | $9 - 9 - 9 - 24$ | 1.5V                                           | $\bullet$ |                        | ٠         |  |
| G.SKILL         | F3-10666CL7T-3GBPK<br>(XMP)              | 3GB(3 x 1GB)         | SS              |                |                          | $7 - 7 - 7 - 18$ | $1.5 - 1.6$                                    | $\bullet$ | ٠                      |           |  |
| G.SKILL         | $F3 - 10666CL8D -$<br>4GBECO(XMP)        | 4GB(2 x 2GB) DS      |                 | ٠.             |                          |                  | 8-8-8-24 XMP 1.35V                             | $\bullet$ | ٠                      |           |  |
| G.SKILL         | F3-10666CL7T-6GBPK<br>(XMP)              | 6GB(3 x 2GB)         | DS              |                |                          | $7 - 7 - 7 - 18$ | $1.5 - 1.6V$                                   | ٠         | ٠                      |           |  |
| G.SKILL         | F3-10666CL7D-8GBRH<br>(XMP)              | 8GB(2 x 4GB)         | DS              | ÷              |                          | $7 - 7 - 7 - 21$ | 1.5V                                           | ٠         | ٠                      | ٠         |  |
| GEIL            | GV32GB1333C9DC                           | 2GB(2 x 1GB)         | DS              | J.             | ٠                        | $9 - 9 - 9 - 24$ | 1.5V                                           | ٠         | ٠                      | ٠         |  |
| GEIL            | GG34GB1333C9DC                           | 4GB(2 x 2GB) DS GEIL |                 |                | GL1L128M88BA12N 9-9-9-24 |                  | v<br>3<br>(low voltage)                        |           | ٠                      |           |  |
| GEIL            | GV34GB1333C9DC                           | 4GB(2 x 2GB)         | DS              | ä,             |                          | $9 - 9 - 9 - 24$ | 1.5V                                           | $\bullet$ |                        |           |  |
| GEIL            | GVP34GB1333C7DC                          | 4GB(2 x 2GB)         | DS              |                |                          | $7 - 7 - 7 - 24$ | 1.5V                                           | ٠         | ٠                      | ٠         |  |
| Hynix           | HMT112U6TFR8A-H9                         | 1GB                  | SS              | Hynix          | H5TC1G83TFRH9A           |                  | 1<br>3 <sub>5</sub><br>V<br>(low voltage)      | $\bullet$ | $\bullet$              |           |  |
| Hynix           | HMT325U6BFR8C-H9                         | 2GB                  | SS              | Hynix          | H5TQ2G83BFRH9C           | l,               |                                                |           | $\bullet$              | $\bullet$ |  |
| Hynix           | HMT125U6TFR8A-H9                         | 2GB                  | DS              | Hynix          | H5TC1G83TFRH9A           |                  | 3 <sub>5</sub><br>V<br>1<br>ï<br>(low voltage) | ٠         |                        |           |  |
| Hynix           | HMT351U6BFR8C-H9                         | 4GB                  | DS              | Hynix          | H5TQ2G83BFRH9C           |                  | J.                                             | ٠         | ٠                      | ٠         |  |
| <b>KINGMAX</b>  | FLFD45F-B8KL9 NAES                       | 1GB                  | SS              | <b>KINGMAX</b> | KKB8FNWBFGNX-<br>27A     |                  |                                                | ٠         |                        | ä         |  |
| KINGMAX         | FLFE85F-C8KF9 CAES                       | 2GB                  | SS              | <b>KINGMAX</b> | KFC8FMFXF-DXX-<br>15A    |                  |                                                | ٠         | ٠                      | ٠         |  |
| KINGMAX         | FLFE85F-C8KL9 NAES                       | 2GB                  | SS              | <b>KINGMAX</b> | KFC8FNLXF-DXX-<br>15A    |                  |                                                |           |                        |           |  |
| KINGMAX         | FLFE85F-C8KM9 NAES                       | 2GB                  | SS              | <b>KINGMAX</b> | KFC8FNMXF-BXX-<br>15A    |                  |                                                | ٠         | ٠                      |           |  |
| KINGMAX         | FLFE85F-B8KL9 NEES                       | 2GB                  | DS              | <b>KINGMAX</b> | KKB8FNWBFGNX-<br>26A     |                  |                                                |           |                        |           |  |
| KINGMAX         | FLFF65F-C8KL9 NEES                       | 4GB                  | DS              | <b>KINGMAX</b> | KFC8FNLXF-DXX-<br>15A    |                  |                                                | ٠         | ٠                      | ٠         |  |
| <b>KINGMAX</b>  | FLFF65F-C8KM9 NEES                       | 4GB                  | DS              | <b>KINGMAX</b> | KFC8FNMXF-BXX-<br>15A    |                  |                                                |           |                        |           |  |
| KINGSTON        | KVR1333D3N9/1G<br>(low profile)          | 1GB                  | SS              | <b>ELPIDA</b>  | J1108BDBG-DJ-F           | 9                | 1.5V                                           | ٠         | ٠                      | $\bullet$ |  |
| <b>KINGSTON</b> | KVR1333D3N9/2G<br>(low profile)          | 2GB                  | SS              | Hynix          | H5TQ2G83AFRH9C           | 9                |                                                |           | $\bullet$              |           |  |
| KINGSTON        | KVR1333D3S8N9/2G                         | 2GB                  | SS              | Micron         | <b>IID77 D9LGK</b>       |                  | 1.5V                                           | $\bullet$ |                        | $\bullet$ |  |
| KINGSTON        | KVR1333D3S8N9/2G-SP<br>(low profile)     | 2GB                  | SS              | <b>ELPIDA</b>  | J2108BCSE-DJ-F           | ä,               | 1.5V                                           | ٠         | ٠                      | ٠         |  |
| <b>KINGSTON</b> | KVR1333D3N9/2G<br>(low profile)          | 2GB                  | DS              | <b>ELPIDA</b>  | J1108BFBG-DJ-F           | 9                | 1.5V                                           | ٠         | ٠                      |           |  |
| <b>KINGSTON</b> | KVR1333D3N9/2G                           | 2GB                  | DS              | <b>KTC</b>     | D1288JPNDPLD9U           | 9                | 1.5V                                           | ٠         |                        |           |  |
| <b>KINGSTON</b> | KVR1333D3N9/2G                           | 2GB                  | DS              | <b>ELPIDA</b>  | J1108BDSE-DJ-F           | 9                | 1.5V                                           | ٠         | ٠                      | ٠         |  |
| <b>KINGSTON</b> | KVR1333D3N9/2G-SP<br>(low profile)       | 2GB                  | DS              | <b>KTC</b>     | D1288JEMFNGD9U           | J.               | 1.5V                                           |           | $\bullet$              |           |  |
| KINGSTON        | KVR1333D3N9/2G-SP<br>(low profile)       | 2GB                  | DS              | KINGSTON       | D1288JPSFPGD9U           | Ĭ.               | 1.5V                                           | ٠         | ٠                      | ٠         |  |
| KINGSTON        | KHX1333C7D3K2/4GX 4GB(2 x 2GB)<br>(XMP)  |                      | DS              |                | J.                       | $\overline{7}$   | 1.65V                                          | ٠         | ٠                      |           |  |
| <b>KINGSTON</b> | KHX1333C9D3UK2/4GX 4GB(2 x 2GB)<br>(XMP) |                      | DS              |                |                          | 9                | <b>XMP 1.25V</b>                               | ٠         | ٠                      | ä         |  |
| <b>KINGSTON</b> | KVR1333D3N9/4G<br>(low profile)          | 4GB                  | DS              | <b>ELPIDA</b>  | J2108BCSE-DJ-F           | 9                | 1.5V                                           | ٠         | ٠                      | ï         |  |
| <b>KINGSTON</b> | KVR1333D3N9/4G<br>(low profile)          | 4GB                  | DS              | <b>ELPIDA</b>  | J2108BCSE-DJ-F           |                  | 1.5V                                           |           |                        |           |  |
| KINGSTON        | KVR1333D3N9/4G                           | 4GB                  | DS              | <b>KTC</b>     | D2568JENCNGD9U           | J.               | 1.5V                                           | ٠         | ٠                      | ٠         |  |
| <b>KINGSTON</b> | KVR1333D3N9/4G                           | 4GB                  | DS              | Hynix          | H5TQ2G83AFR              |                  | l,                                             | $\bullet$ | $\bullet$              | ٠         |  |

(下頁繼續)

## DDR3-1333 MHz(繼上頁)

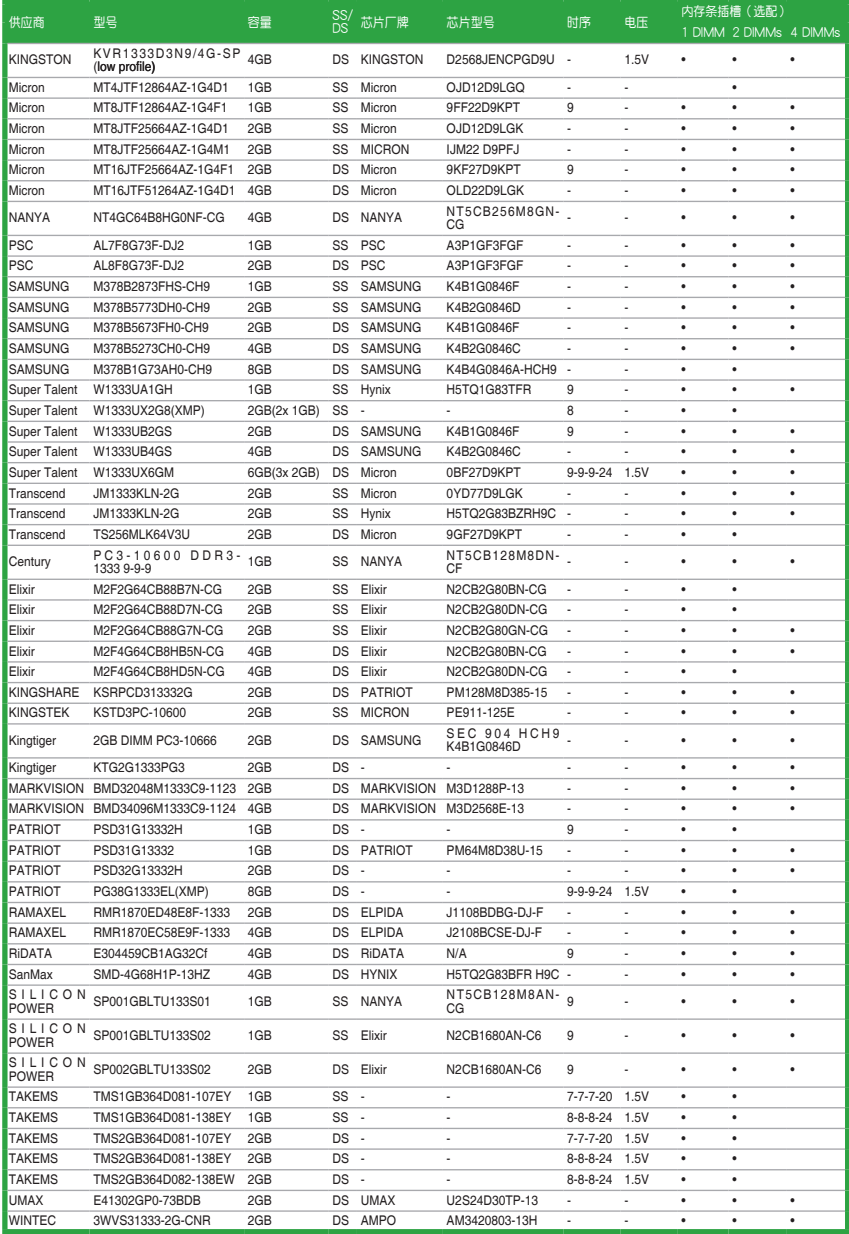

#### DDR3-1066 MHz

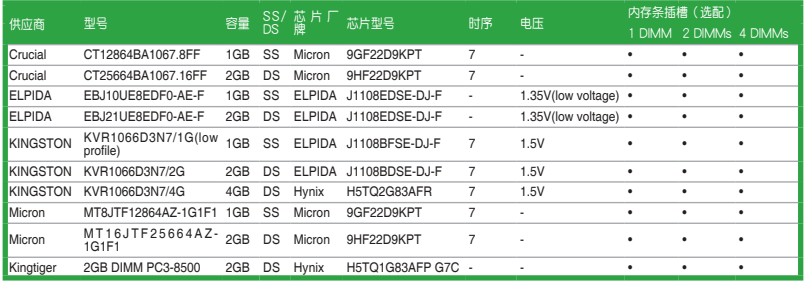

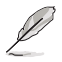

#### SS - 单面内存<br>
DS - 双面内存

內存插槽支持

- · 1 DIMM 在单通道内存设置中,支持安装一组内存条在任一插槽,建 议您安装在 A2 插槽。
- 2 DIMM 支持安装二组内存条在蓝色或黑色插槽,作为一对双诵道设 置,建议您安装在 A2 与 B2 插槽以获得更佳的兼容性。
- •4 DIMM 支持安装四组内存条在蓝色和黑色插槽,作为二对双诵道设 置

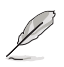

请访问华硕网站 (http://www.asus.com.cn) 查询最新内存合格供应商 列表(QVL)。

#### <span id="page-33-0"></span>1.7.3 安裝內存條

安装/取出内存条或其他的系统元件之前,请先暂时拔出电脑的电源适配 器。如此可避免一些會對主板或元件造成嚴重損壞的情況發生。

請依照下面步驟安裝內存條:

- 1. 先將內存條插槽兩端的白色固定卡 扣扳開。
- 2. 將內存條的金手指對齊內存條插槽 的沟槽,并且在方向上要注意金手 指的缺口要對準插槽的凸起點。

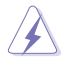

DDR3 內存條金手指部份均 有缺口設計,因此只能以一 個固定方向安裝到內存條插 槽中。請勿強制插入以免損 及內存條。

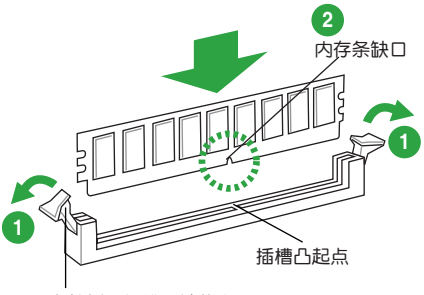

向外扳开插槽两端的卡扣

3. 最后缓缓将内存条插入插槽中,若 无错误,插槽两端的白色卡扣会因 內存條安裝而自動扣到內存條兩側 的凹孔中。

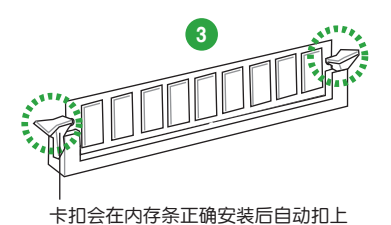

#### 1.7.4 取出內存條

請依照以下步驟取出內存條:

1. 同時壓下內存條插槽兩端白色的固 定卡扣以鬆開內存條。

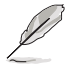

在壓下固定卡扣取出內存條 的同時,您可以用手指輕輕 地扶住內存條,以免彈出而 損及內存條。

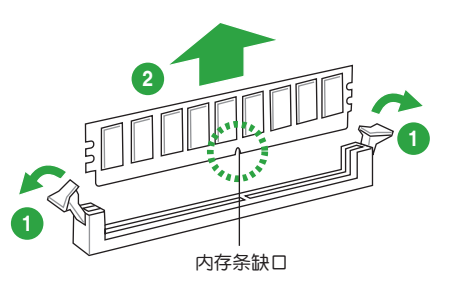

2. 再將內存條由插槽中取出。

## <span id="page-34-0"></span>1.8 扩展插槽

考虑到未来会扩展系统性能的可能性,本主板提供了扩展插槽,在接下来的子音 节中,將会描述主板上这些扩展插槽的相关信息。

安装/移除任何扩展卡之前,请暂时先将电脑的电源线拔出。如此可免除 因电气残留于电脑中而发生的意外状况。

#### 181 安装扩展卡

请依照下列步骤安装扩展卡:

- 1. 在安装扩展卡之前,请先详读该扩展卡的使用说明,并且要针对该卡作必要的硬 件設置變更。
- 2. 松开电脑主机的机箱盖并将之取出(如果您的主板已经放置在主机内)。
- 3. 找到一个您想要插入新扩展卡的空置插槽,并以十字螺丝起子松开该插槽位于主 机背板的金属挡板的蠕丝,最后将金属挡板移出。
- 4. 将扩展卡上的金手指对齐主板上的扩展槽,然后慢慢地插入槽中,并以目视的方 法确认扩展卡上的金手指已完全没入扩展槽中。
- 5. 再用刚才松开的螺丝将扩展卡金属挡板锁在电脑主机背板以固定整张卡。
- 6. 將電腦主機的機箱蓋裝回鎖好。

#### 1.8.2 设置扩展卡

在安装好扩展卡之后,接着还须通过软件设置来调整该扩展卡的相关设置。

- 1. 启动电脑,然后更改必要的 BIOS 程序设置。若需要的话,您也可以参阅"第二 章 BIOS 信息"以獲得更多信息。
- 2. 为加入的扩展卡指派一组尚未被系统使用到的 IRQ。
- 3. 为新的扩展卡安装软件驱动程序。

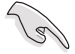

当您将 PCI 扩展卡插在可以共享的扩展插槽时,请注意该扩展卡的驱动程 序是否支持 IRQ 共享或者该扩展卡并不需要指派 IRQ。否则会容易因 IRQ 指派不当产生冲突,导致系统不稳定且该扩展卡的功能也无法使用。

1.8.3 PCI Express x1 扩展插槽

本主板支持 PCI Express x1 网卡、SCSI 卡和其他与 PCI Express 规格兼容的 卡。

1.8.4 PCI Express x16 扩展插槽

本主板支持 PCI Express x16 規格的顯卡。

#### 1.8.5 PCI 插槽

PCI 插槽支持诸如 LAN 网卡、SCSI 卡、USB 卡或其它符合 PCI 规格的卡。

## <span id="page-35-0"></span>1.9 跳线选择区

1. CMOS 配置數據清除(3-pin CLRTC)

在主板上的 CMOS 存储器中记载着正确的时间与系统硬件配置等数据,这些 数据并不会因电脑电源的关闭而遗失数据与时间的正确性,因为这个 CMOS 的 電源是由主板上的鋰電池所供應。

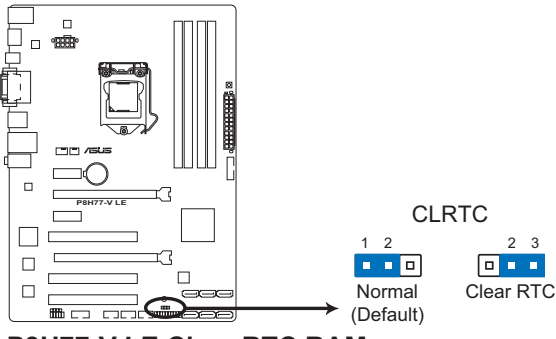

**P8H77-V LE Clear RTC RAM**

想要清除這些數據,可以依照下列步驟進行:

- 1. 关闭电脑电源, 拔掉电源线;
- 2. 将 CLRTC 跳线帽中 [1-2] (默认值)改为 [2-3] 约五~十秒钟 (此时即清除 CMOS 数据),然后再将跳线帽改回 [1-2];
- 3. 插上电源线,开启电脑电源;
- 4. 當開機步驟正在進行時按著鍵盤上的 <Del> 鍵進入 BIOS 程序畫面重新設 置 BIOS 數據。

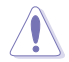

除了清除 CMOS 配置数据之外,请勿将主板上 CLRTC 的跳线帽由默认 值的位置移除,因为这么做可能会导致系统开机失败。

- · 如果上述步骤不起作用, 移除电池并再次移动跳线以清除 CMOS RTC RAM 数据。CMOS 清除完毕后,重新安装电池。
- ・如果您是因为超频的缘故导致系统无法正常开机,您无须使用上述的 配置數據清除方式來排除問題。建議可以採用 C.P.R(CPU 超不死) 功能,只要将系统重新启动 BIOS 即可自动恢复默认值。
# 1.10 元件与外围设备的连接

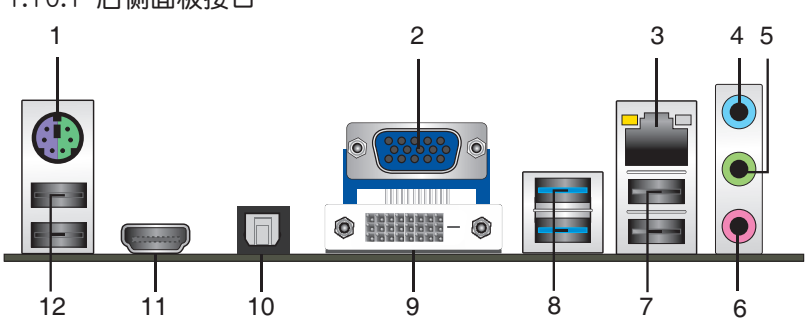

1.10.1 后侧面板接口

- 1. PS/2 键盘/鼠标两用接口:将 PS/2 键盘/鼠标插头连接到此接口。
- 2. VGA 接口: 这组 15-pin 接口可连接 VGA 显示屏幕或其他 VGA 硬件设备。
- 3. RJ-45 网络接口:该接口可经 Gigabit 网线连接至 LAN 网络。请参考下表中各灯 的說明。

网络指示灯说明

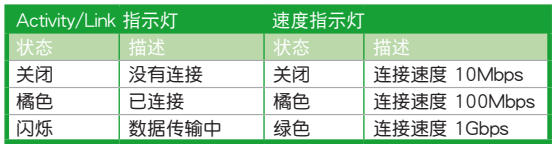

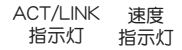

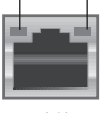

網絡接口

- 4. 音频输入接头(浅蓝色):您可以将磁带、CD、DVD 播放器等的音频输出端连 接到此音频输入接头。
- 5. 音频输出接头(草绿色):您可以连接耳机或喇叭等的音频接收设备。在四声 道、六声道、八声道的喇叭设置模式时,本接头是作为连接前置主声道喇叭之 用。
- 6. 麦克风接头(粉红色):此接头连接至麦克风。

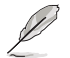

在 2、4、6、8 声道音频设置上, 音频输出、音频输入与麦克风接头的功 能会随着声道音频设置的改变而改变,如下表所示。

二、四、六或八聲道音頻設置

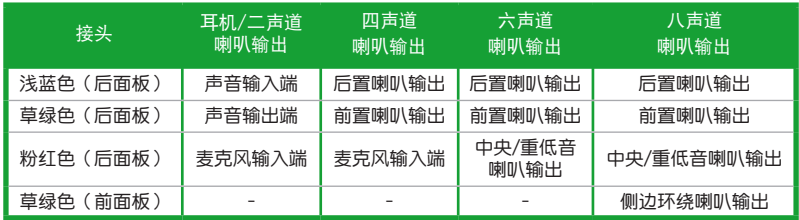

- 7. USB 2.0 設備接口 1 和 2:這兩組 4-pin 通用串行總線(USB)接口可連接到使 用 USB 2.0/1.1 接口的硬件設備。
- 8. USB 3.0 设备接口 1 和 2: 这两组 9-pin 通用串行总线 (USB)接口可连接到使 用 USB 3.0 接口的硬件設備。

•在安裝 Windows® 操作系統時,請勿將鍵盤/鼠標連接到任何 USB 3.0 接口。

- 由于 USB 3.0 控制器限制, USB 3.0 设备仅可在 Windows® 操作系统 环境中,且安装了 USB 3.0 驱动程序后才可使用。
- USB 3.0 设备仅可作为数据存储设备使用。
- •强烈建议您将 USB 3.0 设备连接到 USB 3.0 接口,以得到更快的传输 谏率与更好的性能。
- 9. DVI-D 接口:连接任何 DVI-D 兼容设备。DVI-D 无法将信号转换为 RGB 输出至 CRT 显示器,日不兼容 DVI-I。
- 10. 光纖 S/PDIF 數字音頻輸出接口:此端口通過光纖 S/PDIF 線纜連接外接音頻輸出 設備。
- 11. HDMI 接口: 此高清晰多媒体接口 (High-Definition Multimedia Interface), 兼 容 HDCP,可播放 HD DVD、Blu-Rav 与其他保护内容。
- 12. USB 2.0 設備接口 3 和 4:這兩組 4-pin 通用串行總線(USB)接口可連接到使 用 USB 2.0 接口的硬件設備。

1.10.2 內部接口

1. 前面板音頻連接排針(10-1 pin AAFP)

这组音频外接排针供您连接到前面板的音频数据线,除了让您可以轻松地通过 主机前面板来控制音频输入/输出等功能,并且支持 AC' 97 或 HD Audio 音频 标准。將前面板音緬输入/输出模块的数据线的一端连接到这个插槽上。

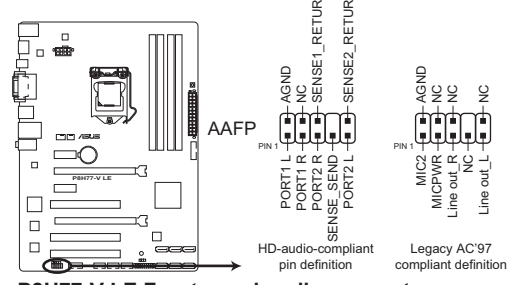

**P8H77-V LE Front panel audio connector**

- •建议您将支持高保真 (high definition) 音频的前面板音频模块连接到这 组排针,如此才能获得高保真音频的功能。
- •若要将高保真音频前面板模块安装至本接针,请将 BIOS 程序中 Front Panel Type 项目设置为 [HD]; 若要将 AC 97 音频前面版模块安装至 本接针,请将 BIOS 程序设置为 [AC97]。默认值为 [HD]。详情请参 考"2.5.6 內置設備設置"一章。
- 5. 中央处理器 / 机箱风扇电源插槽 (4-pin CPU\_FAN、3-pin CHA\_FAN)

将风扇电源接头连接到这三组风扇电源插槽,确定每一条黑线与这些插槽的接 地端(GND)相匹配。

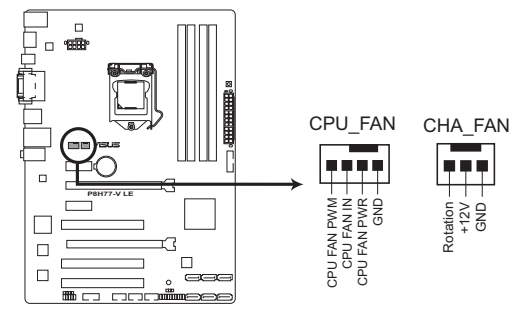

### **P8H77-V LE fan connectors**

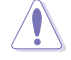

千万要记得连接风扇的电源,若系统中缺乏足够的风量来散热,很容易 因为主机内部温度逐渐升高而导致死机,甚至更严重者会烧毁主板上的 电子元件。注意:这些插槽并不是单纯的排针,不要将跳线帽套在它们 的针脚上!

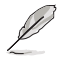

中央处理器风扇电源插槽(CPU\_FAN)最大支持 2A (24W) 电源。

3. ATX 主板电源插槽 (24-pin EATXPWR、8-pin EATX12V)

这些电源插槽用来连接到一个 ATX 电源供应器。电源供应器所提供的连接插 头已经过特别设计,只能以一个特定方向插入主板上的电源插槽。找到正确的插 入方向后,仅需稳稳地将之套进插槽中即可。

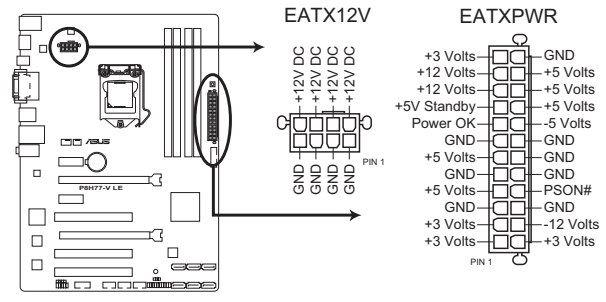

**P8H77-V LE ATX power connectors**

- $\sqrt{g}$
- •建议您使用符合 ATX 12 V 2.0 (或更高版本)规范的电源(PSU), 能提供至少 350W 高功率的电源。
- 请务必连接 4-pin / 8-pin ATX +12V 电源插头,否则可能无法顺利启 動電腦。
- ・如果您的系统会搭载相当多的外围设备,请使用较高功率的电源以提供 足够的设备用电需求。不适用或功率不足的电源,有可能会导致系统不 稳定或难以开机。
- 若您不确定系统的最小电源供应需求,请参考华硕官方网站关 于"电源瓦数建议值计算"部分 (http://support.asus.com/ PowerSupplyCalculator/PSCalculator.aspx?SLanguage=zh-cn)。
- 4. 數字音頻連接排針(4-1 pin SPDIF\_OUT)

這組排針是用來連接 S/PDIF 數字音頻模塊。

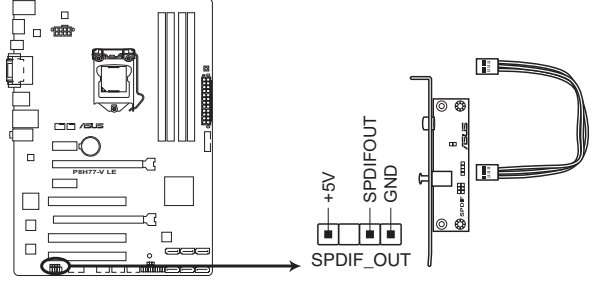

**P8H77-V LE Digital audio connector**

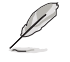

S/PDIF 模块需另行购买。

#### 5. 串口連接插座(10-1 pin COM1

这个插座用来连接串口。将串口模块的数据线连接到这个插座,然后将该模块 安装到机箱后面板空的插槽中。

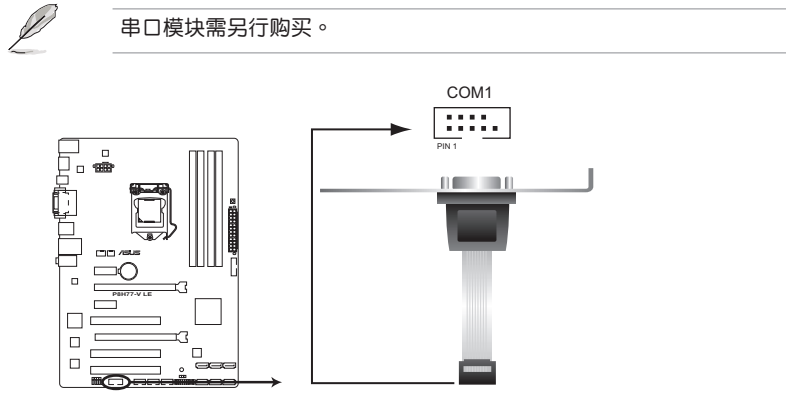

**P8H77-V LE Serial port (COM1) connector**

6. USB 2.0 扩展套件数据线插座 (10-1 pin USB 5~10)

这些 USB 扩展套件数据线插座支持 USB 2.0 规格, 传输速率最高达 480Mbps , 比 USB 1.1 (Full Speed) 规格的 12Mbps 快 40 倍, 可以提供更高速的网络连 接、互动式电脑游戏,还可以同时运行高速的外围设备。

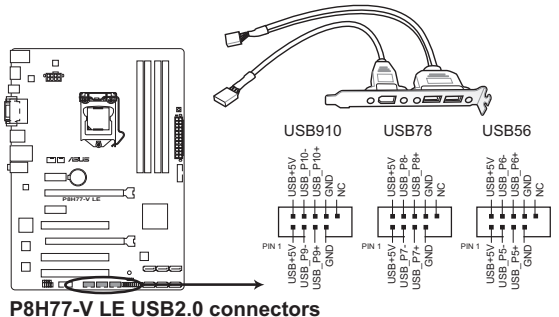

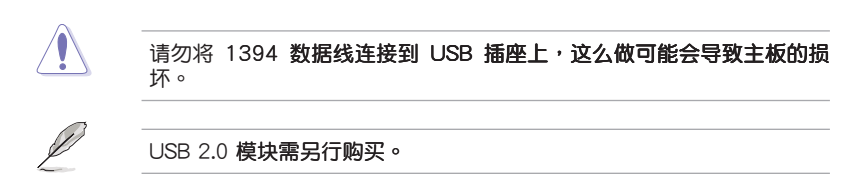

7. USB 3.0 扩展套件排线插槽 (20-1 pin USB3 34)

此插槽用于连接额外的 USB 3.0 接口。将 USB 3.0 套件排线连接到此插槽, 然后将 USB 3.0 接口模块连接到机箱后侧。若您的机箱支持自定义前面板安装, 使用华硕 USB 3.0 接头,您就可以拥有前面板 USB 3.0 方案了。

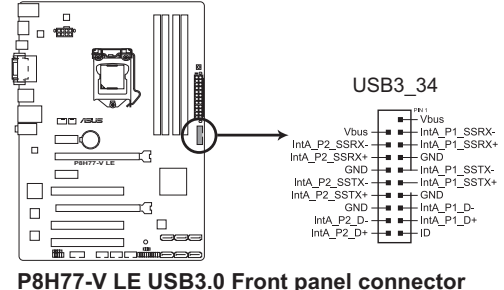

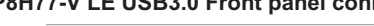

- 
- USB 3.0 模组需另行购买。
- •强烈建议您将 USB 3.0 设备连接到 USB 3.0 接口,以得到更快的传输 速率与更好的性能。由于 Intel® 的限制, USB 3\_34 仅支持 Windows® 7 操作系统。
- 8. Intel<sup>®</sup> H77 Serial ATA 6.0Gb/s 设备连接插座 (7-pin SATA6G 1/2 [灰色]) 這些插槽支持用 Serial ATA 6.0Gb/s 數據線連接 Serial ATA 6.0Gb/s

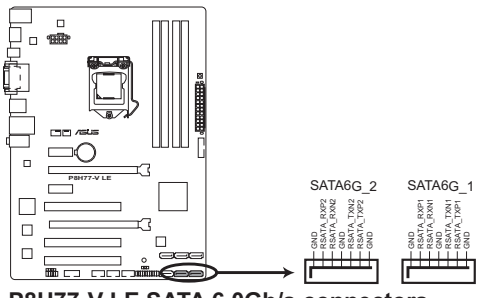

**P8H77-V LE SATA 6.0Gb/s connectors**

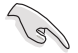

- 这些插槽的默认值为 [AHCI], 若您想要使用这些插槽来建构 Serial ATA RAID 功能, 请将 BIOS 程序中的 SATA Mode 项目设置为 [RAID] Mode]。請參考 2.5.3 SATA 設置(SATA Configuration) 一節的詳細 說明。
- ・在创建 RAID 磁盘阵列之前,请先参考驱动程序与应用程序光盘中用户 手册中关于 RAID 的说明。
- 使用 Serial ATA 硬盘之前,请先安装 Windows® XP Service Pack 3 或 更新版本的操作系统。Serial ATA RAID (RAID 0.1.5.10) 功能只有在 操作系统为 Windows® XP SP3 或更新的版本时才能使用。
- 当您使用支持 NCQ 技术的硬盘时,请将 BIOS 程序中的 SATA Mode Selection 设置为 [AHCI]。 请参考 2.5.3 SATA 设置 ( SATA Configuration) 一節的說明。

9. Intel<sup>®</sup> H77 Serial ATA 3.0Gb/s 设备连接插座 (7-pin SATA3G 1-4 [蓝色])

這些插槽支持使用 Serial ATA 3.0Gb/s 數據線連接 Serial ATA 3.0Gb/s 硬盤 或光驅。

若您安装了 Serial ATA 硬盘,您可以通过 Intel® Rapid Storage 技术,与内置 的 Intel® H77 芯片组来创建 RAID 0、RAID 1、RAID 5、RAID 10 磁盘阵列。

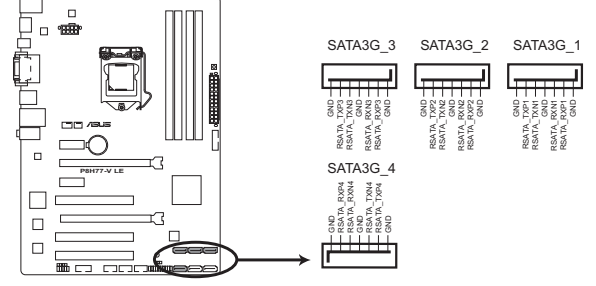

**P8H77-V LE SATA 3.0Gb/s connectors**

- 这些插槽的默认值为 [AHCI], 若您想要使用这些插槽来建构 Serial ATA RAID 功能, 请将 BIOS 程序中的 SATA Mode 项目设置为 [RAID Mode]。請參考 2.5.3 SATA 設置(SATA Configuration) 一節的詳細 說明。
- ・在创建 RAID 磁盘阵列之前,请先参考驱动程序与应用程序光盘中用户 手册中关于 RAID 的说明。
- 使用 Serial ATA 硬盘之前,请先安装 Windows® XP Service Pack 3 或 更新版本的操作系统。Serial ATA RAID (RAID 0,1,5,10) 功能只有在 操作系统为 Windows® XP SP3 或更新的版本时才能使用。
- · 当您使用支持 NCQ 技术的硬盘时,请将 BIOS 程序中的 SATA Mode Selection 设置为 [AHCI]。 请参考 2.5.3 SATA 设置 ( SATA Configuration) 一節的說明。

10. 系統控制面板連接排針(20-8 pin PANEL)

这一组连接排针包括了数个连接到电脑主机前面板的功能接针。

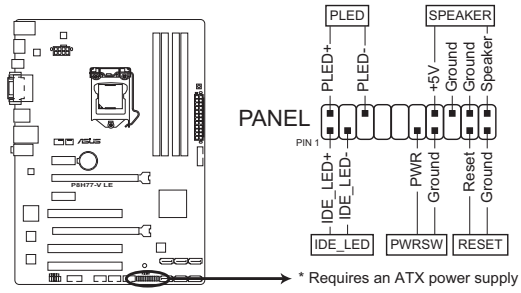

**P8H77-V LE System panel connector**

• 系统电源指示灯连接排针 (2-pin PLED)

这组排针可连接到计算机主机面板上的系统电源指示灯。在您启动计算机并且使 用计算机的情况下,该指示灯会持续亮着;而当指示灯闪烁时,即表示计算机正 處於睡眠模式中。

• 硬盘动作指示灯连接排针 (2-pin IDE LED)

您可以连接此组 IDE\_LED 接针到计算机主机面板上的 IDE 硬盘动作指示灯号,如 此一日 IDE 硬盘有存取动作时,指示灯随即亮起。

- 机箱喇叭连接排针 (4-pin SPEAKER) 这组 4-pin 排针连接到计算机主机机箱中的喇叭。当系统正常开机便可听到哔哔 声,若开机时发生问题,则会以不同长短的音调来警示。
- ATX 电源/软关机 开关连接排针 (2-pin PWRSW) 这组排针连接到计算机声机面板上控制计算机电源的开关。
- 软开机开关连接排针 (2-pin RESET)

这组两脚位排针连接到计算机主机面板上的 Reset 开关。可以让您在不需要关掉 计算机电源即可重新开机,尤其在系统死机的时候特别有用。

# $1.11$  主板  $F$ 的内置开关

当您想要针对未安装在机箱的裸板或是开放机箱的系统作性能调校时,主板上内 置的开关按钮与重置按钮可以方便您迅速地开关机或是重置系统。

1. MemOK! 开关

在主板上安装不兼容的内存条可能会导致开机失败,而且在 MemOK 开关旁 的 DRAM\_LED 指示灯也会一直亮着。按住 MemOK! 开关直到 DRAM\_LED 指示 灯开始闪烁,即开始自动将内存调整为兼容直到成功开机。

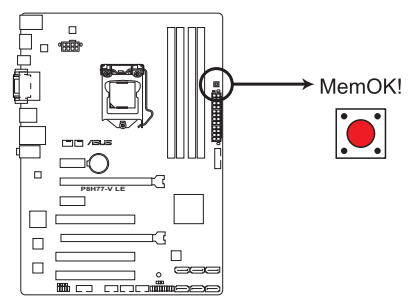

**P8H77-V LE MemOK! switch**

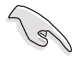

- •请参考"1.12 内置指示灯"来找到 DRAM\_LED 更精确的位置。
- DRAM\_LED 指示灯在内存没有正确安装时也会亮起,在使用 MemOK! 功能前,请先关闭系统并重新安装内存。
- MemOK! 开关在 Windows 操作系统下无法使用。
- •在调整过程中,系统会载入与测试故障安全防护内存设置。系统讲行= 项故障安全防护设**置测试约需要 30 秒的时间,若是测试失败,系统会** 重新开机并测试下一个项目。DRAM\_LED 指示灯闪烁的速度增加表示 正在运行不同的测试过程。
- ・由于内存调整需求,系统将于每一组设置值测试时重新开机。在经过整 个调整过程后若安装的内存仍然无法开机,DRAM\_LED 指示灯会持续亮 着,请替换为用户手册或华硕网站 (http://www.asus.com.cn) 的合格 供应商列表中建议使用的内存。
- 在调整过程中,若是您将电脑关机并更换内存,在启动电脑后,系统会 继续讲行内存调整,将电脑关机然后将电源线拔除 大約 5~10 秒即可。
- •若系统因 BIOS 超频而无法开机,按一下 MemOK! 开关来启动电脑并 载入默认的 BIOS 设置。在开机自我测试过程中会出现一个信息提醒您 BIOS 已经恢复至默认值。
- •在使用 MemOK! 功能后,建议您到华硕网站 (http://www.asus.com. cn)下載最新版本的 BIOS 程序

# 1.12 内置指示灯

1. 電力指示燈

当主板上内置的电力指示灯(SB\_PWR)亮着时,表示目前系统是处于正常 运行、省电模式或者软关机的状态中,并非完全断电。这个指示灯可用来提醒您 在安装或移除任何的硬件设备之前,都必须先移除电源,等待指示灯熄灭才可讲 行。請參考下圖所示。

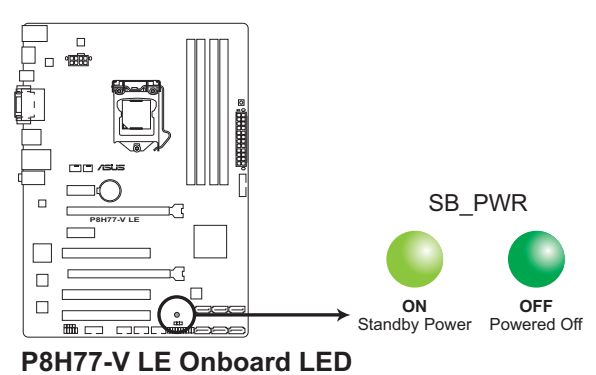

#### 2. 内存指示灯 (DRAM LED)

DRAM LED 内存指示灯在主板处理开机程序时,依照顺序检查内存。若发现 错误,在错误设备旁的指示灯会持续亮着直到错误排除。用户友好的设计提供直 观的方式,让您在一秒钟的时间即可找到问题所在。

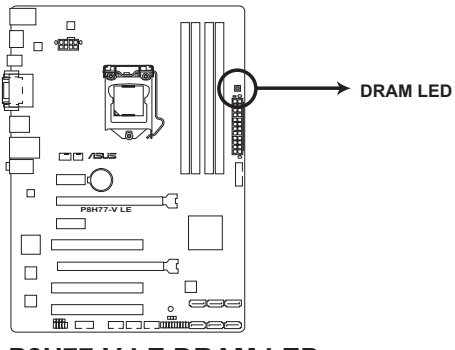

**P8H77-V LE DRAM LED**

# 1.13 軟件支持

#### 1.13.1 安裝操作系統

本主板完全適用於 Windows**®** XP / 7 操作系統。使用最新版本的操作系統並且不 定时地升级,是让硬件配置得到最佳工作效率的有效方法。

D

- 由于主板和外围硬件设备的选项设置繁多,本章仅就软件的安装程序 供您参考。您也可以参阅您使用的操作系统说明文件以取得更详尽的 信息。
	- •在安装驱动程序之前,请先确认您已经安装 Windows® XP Service Pack 3 或更新版本的操作系统,来获得更好的性能与系统稳定。

### 1.13.2 驅動程序與應用程序光盤信息

随货附赠的驱动程序与应用程序光盘包括了数个有用的软件和应用程序,将它们 安裝到系統中可以強化主板的性能。

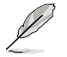

驱动程序与应用程序光盘的内容若有更新,恕不另行通知。请访问华硕网 站(http://www.asus.com.cn)了解更新信息。

#### 运行驱动程序与应用程序光盘

欲开始使用驱动程序与应用程序光盘,仅需将光盘放入您的光驱中即可。若您的 系统已启动光盘"自动播放"的功能,那么稍待一会儿光盘会自动显示华硕欢迎窗口 和軟件安裝菜單。

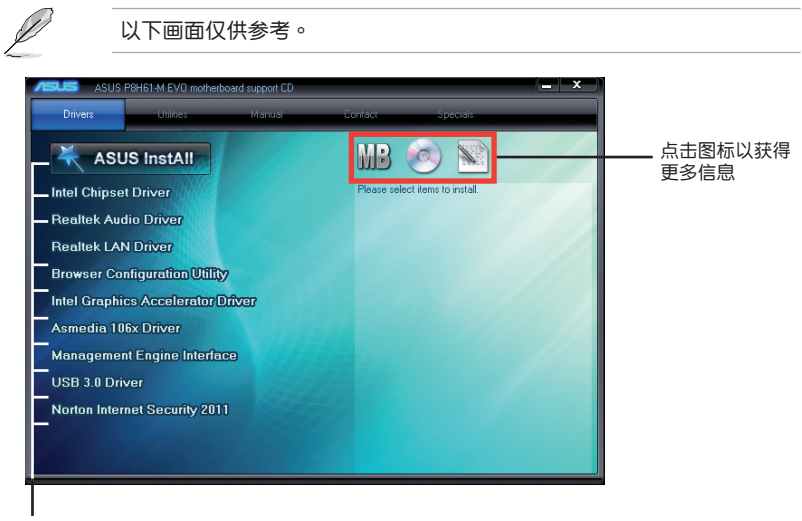

点击安装各项驱动程序

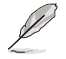

如果欢迎窗口并未自动出现,那么您也可以到驱动程序与应用程序光盘中 的 BIN 文件夹里直接点击 ASSETUP.EXE 主程序开启菜单窗口。

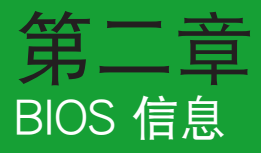

# 2.1 更新您的 BIOS 程序

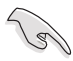

建议您先将主板原始的 BIOS 程序备份到一张 USB 闪存盘中,以备您往 後需要再度安裝原始的 BIOS 程序。使用華碩在線升級程序來拷貝主板原 始的 BIOS 程序。

## 2.1.1 华硕在线升级程序 (ASUS Update Utility)

华硕在线升级程序是一套可以让您在 Windows® 操作系统下,用来管理、保存与 更新主板 BIOS 文件的应用程序。您可以使用华硕在线升级程序来运行以下功能:

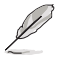

•在使用华硕在线升级程序之前,请先确认您已经通过内部网络对外连接, 或者通过互联网服务供应商(ISP)所提供的连接方式连接到互联网。

• 随主板附赠的驱动程序与应用程序光盘中包含此应用程序。

安裝華碩在線升級程序

- 1. 将驱动程序与应用程序光盘放入光驱,会出现【驱动程序】菜单。
- 2. 点击【应用程序】标签,然后点击【AI Suite II】。
- 3. 依據屏幕指示完成操作。

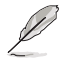

在使用华硕在线升级程序来升级 BIOS 程序之前,请先退出其他所有的 Windows® 应用程序。

升級 BIOS 程序

- 1. 點擊【開始】>【程序】>【ASUS】>【AI Suite II】>【AI Suite II X.XX.XX】運 行 AI Suite II 应用程序。AI Suite II 快速启动栏出现。
- 2. 在快速启动栏中点击【Update】按钮,然后在弹出式菜单中点击【ASUS Update】。華碩在線升級主畫面出現。在下拉菜單中選擇下列操作之一:

#### 使用網絡升級 BIOS 程序

- a. 诜择【Update BIOS from the Internet】,然后按下【Next】继续。
- b. 请选择离您最近的华硕 FTP 站点可避免网络堵塞,或者您也可以直接选择 【Auto Select】由系統自行決定。按下【Next】繼續。
- c. 接著再選擇您欲下載的 BIOS 版本。按下【Next】繼續。

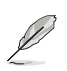

華碩在線升級程序可以自行通過網絡下載 BIOS 程序。經常更新才能獲得 最新的功能。

#### 使用 BIOS 文件升級 BIOS 程序

- a. 选择【Update BIOS from a file】,然后按下【Next】继续。
- b. 在【打开】的窗口中选择 BIOS 文件的所在位置,然后点击【打开】。
- 3. 最后再依照屏幕画面的指示来完成 BIOS 更新的程序。

#### 2.1.2 使用華碩 EZ Flash 2 升級 BIOS 程序

华硕 EZ Flash 2 程序让您能轻松地升级 BIOS 程序,可以不必再到操作系统模式 下運行。

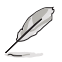

在使用此程序前,请从华硕网站上(http://www.asus.com.cn)下载最新 的 BIOS 文件。

請依據以下步驟使用 EZ Flash 2 升級 BIOS:

- 1. 將保存有最新 BIOS 文件的 USB 閃存盤插入 USB 接口。
- 2. 进入 BIOS 设置程序的高级模式 (Advanced Mode) 画面,来到"Tools"菜单 并选择 EZ Flash 2 并按下 <Enter> 键将其开启。

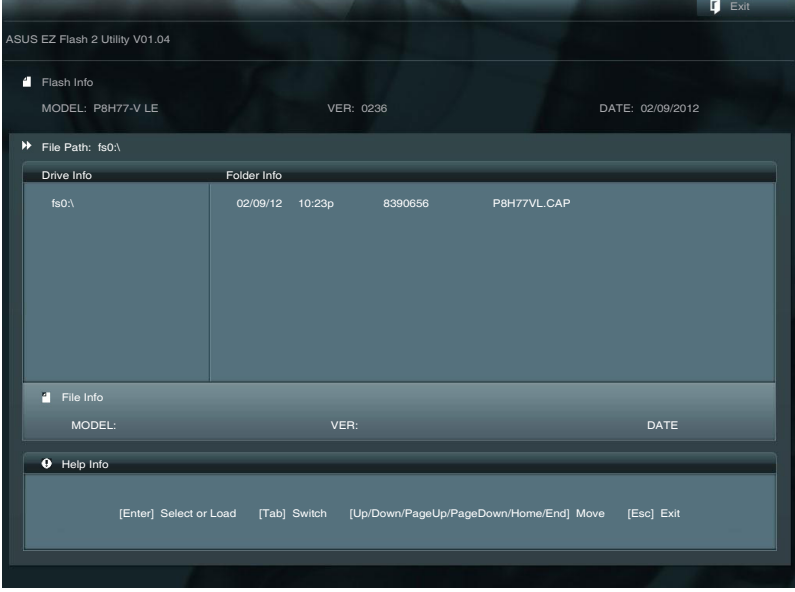

- 3. 按下 <Tab> 键切换到"Driver"区域。
- 4. 按上/下方向键找到保存有最新 BIOS 文件的 USB 闪存盘,然后按下 <Enter> 鍵。
- 5. 按下 <Tab> 键切换到"Folder Info"区域。
- 6. 按上/下方向键找到最新 BIOS 文件,然后按下 <Enter> 键开始更新 BIOS。更 新完成后重新启动电脑。

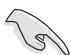

• 本功能仅支持采用 FAT 32/16 格式单一分区的 USB 设备,如 USB 閃存盤。

•当升级 BIOS 时,请勿关闭或重置系统以避免系统开机失败。

#### 2.1.3 使用 CrashFree BIOS 3 程序恢復 BIOS 程序

华硕最新自行研发的 CrashFree BIOS 3 工具程序,让您在当 BIOS 程序和数据被 病毒入侵或毁坏时,可以轻松地从驱动程序与应用程序光盘,或是从含有最新或原始 BIOS 文件的 USB 閃存盤中恢復 BIOS 程序的數據。

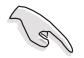

- •使用此程序前,请将移动存储设备中的 BIOS 文件重命名为: P8H77VLE. CAP。
- •驱动程序与应用程序光盘中的 BIOS 可能不是最新版本。请从华硕网站 上(http://www.asus.com.cn)下載最新的 BIOS 文件。

恢復 BIOS 程序:

請依照下列步驟恢復 BIOS 程序:

- 1. 开启系统。
- 2. 将存有 BIOS 文件的驱动程序与应用程序光盘放入光驱,或 USB 闪存盘插入 USB 接口。
- 3. 接著工具程序便會自動檢查存儲設備中是否存有 BIOS 文件。當搜索到 BIOS 文 件后,工具程序会开始读取 BIOS 文件并自动讲入 EZ Flash 2 应用程序。
- 4. 系统要求您讲入 BIOS 设置程序来恢复 BIOS 设置。为确保系统的兼容性与稳定 性,建议您按下 <F5> 来加载默认 BIOS 设置值。

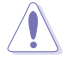

当升级 BIOS 时,请勿关闭或重置系统!若是这么做,将可能导致系统 開機失敗。

## 2.1.4 华硕 BIOS Updater

华硕 BIOS Updater 可让您在 DOS 环境下升级 BIOS 文件。本程序也可让您复制现 行系统中的 BIOS 文件作为备份,如果在升级 BIOS 过程中遭遇 BIOS 文件损坏或升级 失败的情况,可以重新载入这份复制的文件恢复系统状态。

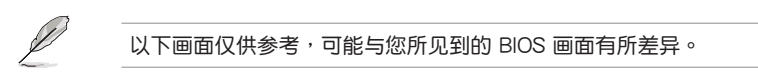

升級 BIOS 之前

- 1. 准备好主板的驱动程序与应用程序光盘,及一个 FAT32/16 格式单一分区的 USB 闪存盘。
- 2. 從華碩網站(http://support.asus.com)下載最新的 BIOS 文件和 BIOS Updater 工具程序,并将它们保存于 USB 闪存盘中。

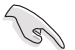

DOS 环境中不支持 NTFS 格式。请勿将 BIOS 文件与 BIOS Updater 工具 程序保存于 NTFS 格式的硬盘或 USB 闪存盘中。

3. 关闭电脑并移除所有 SATA 硬盘(可选)。

在 DOS 环境中启动系统

- 1. 將保存有最新的 BIOS 文件和 BIOS Updater 工具程序的 USB 閃存盤連接到電 腦的 USB 接口。
- 2. 启动电脑。当 ASUS 图标出现时,按下 <F8> 以显示"BIOS Boot Device Select" 菜单。将驱动程序与应用程序光盘放入光驱,并选择光驱为启动设备。

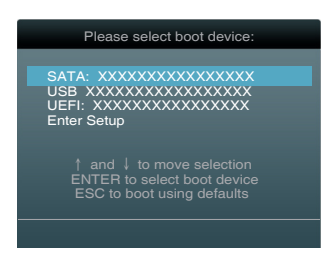

- 3. 当"Make Disk"菜单出现时,按下对应的数字键选择【FreeDOS command prompt】項。
- 4. 在 FreeDOS 提示符后输入 **d:** 并按下 <Enter>, 从 Drive C (光驱) 切换为 Drive D (USB 闪存盘)。

```
Welcome to FreeDOS (http://www.freedos.org)!
C:\>d:
D:\>
```
#### 升級 BIOS 文件

請依照以下步驟用 BIOS Updater 工具程序升級 BIOS 文件:

1. 在 FreeDOS 提示符后输入 bupdater /pc /g 并按下 <Enter>。

D:\>bupdater /pc /g

2. BIOS Updater 画面出现, 如下图。

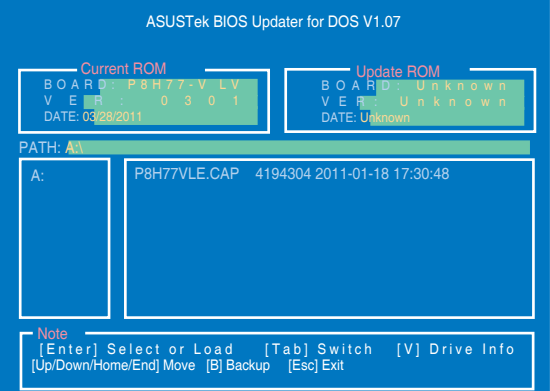

3. 按下<Tab>键在各设置栏之间切换,接着用<Up/Down/Home/End>键来 选择 BIOS 文件并按下 <Enter>。BIOS Updater 会检查您所选择的 BIOS 文件 并提示您确认是否要升级 BIOS。

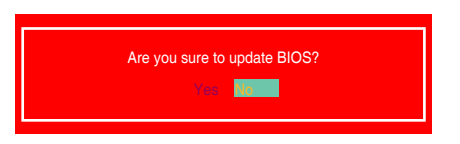

4. 选择 [Yes] 并按下 <Enter>。当 BIOS 升级完毕后, 按 <ESC> 退出 BIOS Updater。重新启动您的电脑。

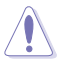

当升级 BIOS 时,请勿关闭或重置系统!若是这么做,将可能导致系统开 機失敗。

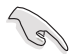

- 对于 BIOS Updater 1.04 或更高版本,当 BIOS 升级完毕后,工具程序 会自动回到 DOS 画面。
- BIOS 程序的出厂默认值可让系统运行处于最佳性能。若系统因您改变 BIOS 程序而导致不稳定,请读取出厂默认值来保持系统的稳定。请 在 Exit 菜单中选择【Load Optimized Defaults】项目。详细说明请参 考 "2.9 退出 BIOS 程序"一节。
- $\cdot$  若您之前移除了所有 SATA 硬盘,当 BIOS 升级完成后,请确认将所有 SATA 硬盘重新连接到主板。

# 2.2 BIOS 程序設置

BIOS 设置程序用于更新或设置 BIOS。BIOS 设置画面中标示了操作功能键与简明 的操作說明,幫助您進行系統設置。

在开机时讲入 BIOS 设置,您可以依据以下步骤讲行:

• 在系统自检(POST)过程中按下 <Delete> 键。若不按下 <Delete> 键,自检 會繼續進行。

在 POST 过程结束后再讲入 BIOS 设置,您可以选择以下任一步骤讲行:

- 按下 <Ctrl> + <Alt> + <Del> 键。
- 按下机箱上的 <RESET> 键重新开机。
- 您也可以将电脑关闭然后再重新开机。请在尝试了以上两种方法失败后再选择这 一操作。

通過電源鍵、Reset 鍵或 <Ctrl> + <Alt> + <Del> 鍵強迫正在運行 的系统重新开机会损坏到您的数据或系统,我们建议您正确地关闭正在 運行的系統。

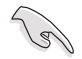

- •在本章节的 BIOS 程序画面仅供参考,将可能与您所见到的画面有所差 異。
- •请访问华硕官方网站 www.asus.com.cn 下载最新的 BIOS 文件。
- •若您要使用鼠标控制 BIOS 设置程序,请在主板上连接一个 USB 鼠 標。
- •默認的 BIOS 設置可確保本主板在大多數情況下都保持最佳性能。變更 任何 BIOS 设置后,若系统变得不稳定,请下载 BIOS 默认设置以确保系 统兼容性与稳定性。在"Exit"菜单中选择【Load Optimized Defaults】 项目来恢复 BIOS 默认设置。请参阅"2.9 退出 BIOS 程序"一节中 【Load Optimized Defaults】項目的詳細說明。
- •变更任何 BIOS 设置后,若系统无法启动,尝试清除 CMOS 数据并将 主板回复至默认设置。请参阅"1.9 跳线选择区"一节中关于清除 RTC RAM 的詳細說明。

### EZ 模式(EZ Mode)

默认情况下,当您进入 BIOS 设置程序后,FZ 模式(FZ Mode)画面就会出现。 EZ 模式 (EZ Mode)显示基本系统信息概要,并用来选择显示语言、系统性能模 式与启动设备顺序。要进入高级模式(Advanced Mode),点击【Exit/Advanced Mode】按钮,然后选择高级模式(Advanced Mode)。

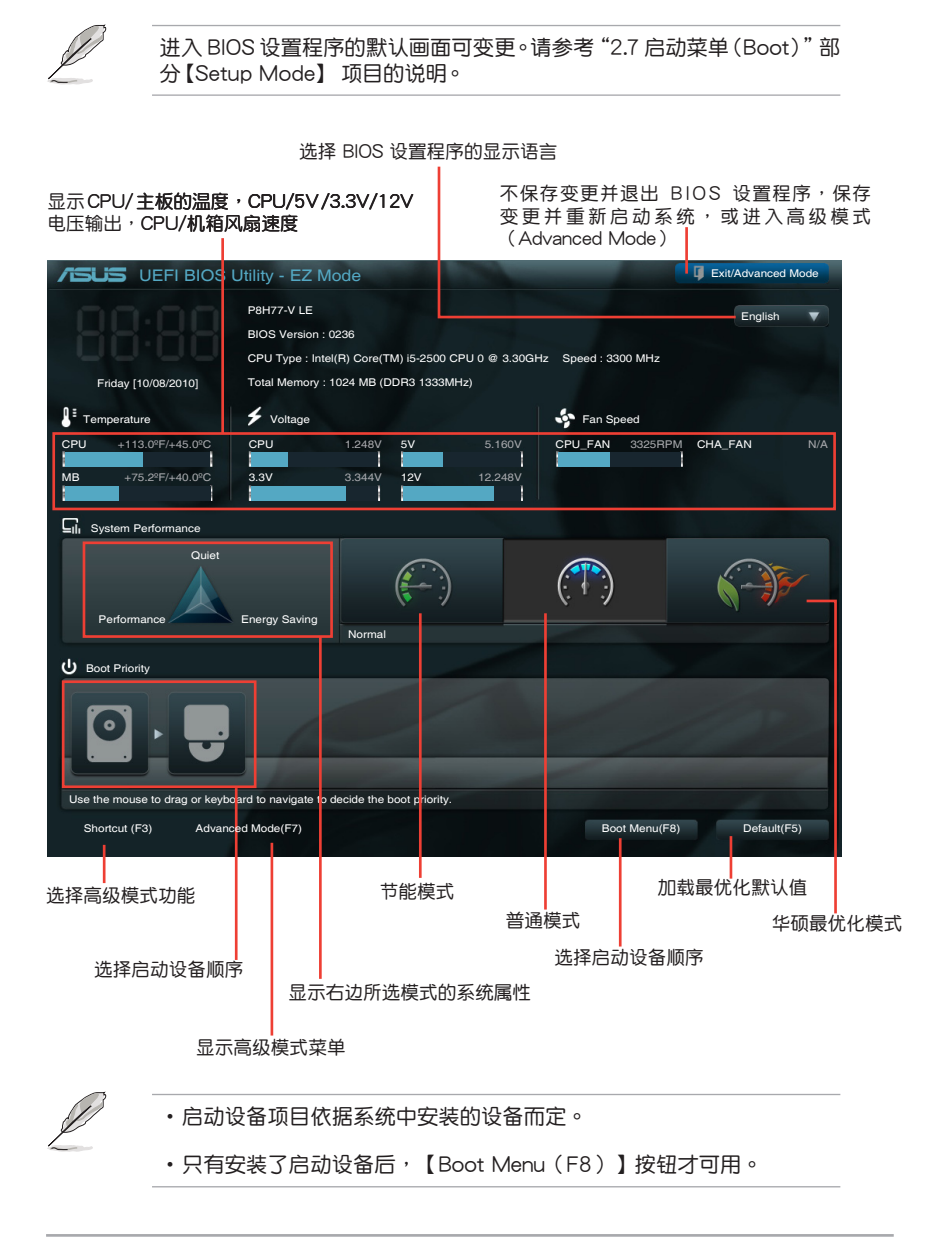

#### 高級模式(Advanced Mode)

高级模式(Advanced Mode)为有经验的终端用户提供高级的 BIOS 设置项目。 以下畫面顯示了高級模式(Advanced Mode)畫面之一。詳細設置信息請參考以下 部分的說明。

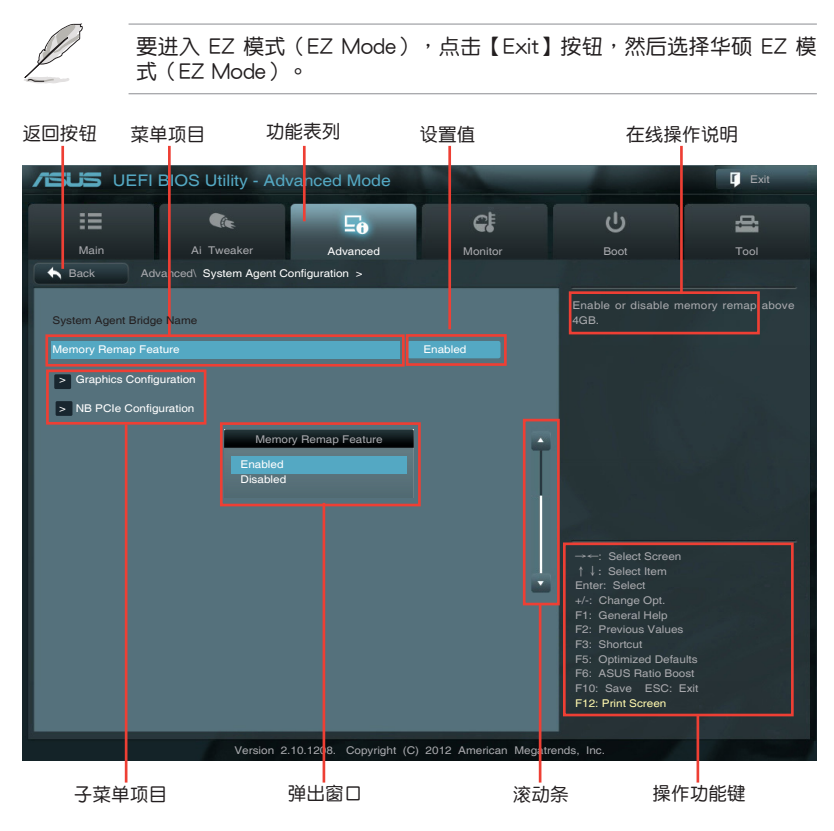

直重而目

在功能表列选定选项时,被选择的功能将会反白,并在菜单项目区域内出现相应 的项目。

点击功能表列中的其他项目(例如: Ai Tweaker、Advanced、Monitor、Boot、 Tool 与 Exit) 会出现该项目不同的选项。

#### 返回按鈕

当讲入子菜单时,此按钮会出现。按下 <Esc> 或使用 USB 鼠标点击此按钮回到 前一个菜单画面。

#### 子菜单项目

在任何菜单画面中的项目前若有一个大于号(>)则表示此项目有子菜单。要显示 子菜单,诜择此项目,然后按下 <Enter> 键。

#### 弹出窗口

在菜单中选择功能项目,然后按下<Enter>键,程序将会显示包含此功能所提 **供的选项小窗口,您可以利用此窗口来设置您所想要的设置。** 

#### 滾動條

在菜单画面的右方若出现滚动条,即代表此页选项超过可显示的画面,您可利用 上/下方向鍵或是 PageUp/PageDown 鍵來切換畫面。

#### 操作功能鍵

在菜单画面的右下方为操作功能键说明,请参照功能键说明来选择及改变各项功 能。

#### 在線操作說明

在菜单画面的右上方为目前所选择的作用选项的功能说明,此说明会依选项的不 同而自動變更。

### 設置值

此区域显示菜单项目的设置值。这些项目中,有的功能选项仅为告知用户目前运 行状态,并无法更改,此类项目就会以淡灰色显示。而可更改的项目,当您使用方向 鍵移動項目時,被選擇的項目以反白顯示。

设置值被选择后以反白显示。要改变设置值请选择此项目,并按下<Enter>键 以顯示設置值列表。

# 2.3 主菜單(Main)

当您讲入 BIOS 设置程序的高级模式 (Advanced Mode) 时, 首先出现的第一个 画面即为主菜单。主菜单显示系统信息概要,用来设置系统日期、时间、语言与安全 設置。

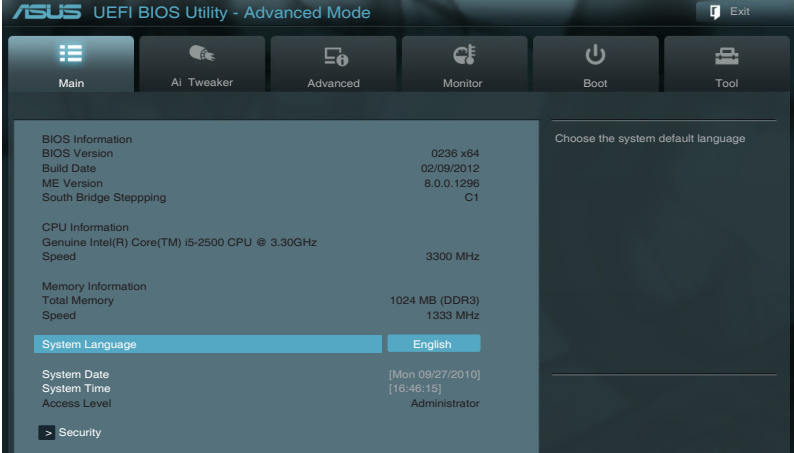

- 2.3.1 System Language [English]
	- 用來選擇 BIOS 語言。

设置值有: [English] [Francais] [Deutsch] [简体中文] [繁體中文] [日本語]

2.3.2 System Date [Day xx/xx/xxxx]

設置您的系統日期(通常是目前的日期)。

- 2.3.3 System Time [xx:xx:xx]
	- 設置系統的時間(通常是目前的時間)。
- 2.3.4 安全性菜單(Security)

本菜单可让您改变系统安全设置。

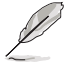

- •若您忘记设置的 BIOS 密码,可以采用清除 CMOS 实时钟 (RTC) 存 儲器。請參閱"1.9 跳線選擇區"一節取得更多信息。
- •屏幕上方的【Administrator】或【User Password】项目显示为默认值 [Not Installed]。设置密码后,这些项目显示为 [Installed]。

管理員密碼(Administrator Password)

若您已经设置了一个管理员密码,建议您输入管理员密码来讲入系统。否则,您 只能看到或變更 BIOS 設置程序中的部分內容。

請依照以下步驟設置系統管理員密碼:

- 1. 選擇【Administrator Password】項目並按下 <Enter>。
- 2. 在"Create New Password"窗口出现时,输入欲设置的密码,输入完成按下  $<$  Fnter $>$   $\circ$
- 3. 在弹出的确认窗口中再一次输入密码以确认密码正确。

請依照以下步驟變更系統管理員密碼:

- 1. 選擇【Administrator Password】項目並按下 <Enter>。
- 2. 在"Enter Current Password"窗口出现时,输入现在的密码,输入完成按下  $<$ Fnter $>$   $\circ$
- 3. 在"Create New Password"窗口出现时,输入欲设置的新密码,输入完成按  $\overline{K}$  <Fnter >  $\circ$
- 4. 在弹出的确认窗口中再一次输入密码以确认密码正确。

若要清除管理员密码,请依据变更管理员密码相同步骤操作,但在确认窗口出现时 直接按下 <Enter> 键以创建/确认密码。清除了密码后,屏幕顶部的【Administrator Password】項目顯示為 [Not Installed]。

用戶密碼(User Password)

若您已经设置了一个用户密码,您必须输入用户密码进入系统。屏幕顶部的 【User Password】项目显示为默认值 「Not Installed]。设置密码后,此项目会显示为 [ Installed]。

請依照以下步驟設置用戶密碼:

- 1. 選擇【User Password】項目並按下 <Enter>。
- 2. 在"Create New Password"窗口出现时,输入欲设置的密码,输入完成按下  $<$  Fnter $>$   $\circ$
- 3. 在弹出的确认窗口中再一次输入密码以确认密码正确。

請依照以下步驟變更用戶密碼:

- 1. 選擇【User Password】項目並按下 <Enter>。
- 2. 在"Enter Current Password"窗口出现时,输入现在的密码,输入完成按下  $\zeta$  Enter  $>$   $\circ$
- 3. 在"Create New Password"窗口出现时,输入欲设置的新密码,输入完成按 下 <Enter>。
- 4. 在弹出的确认窗口中再一次输入密码以确认密码正确。

若要清除用户密码,请依据变更用户密码相同步骤操作,但在确认窗口出现时直接 按下 <Enter> 键以创建/确认密码。清除了密码后,屏幕顶部的【User Password】项 目顯示為 [Not Installed]。

# 2.4 Ai Tweaker 菜單(Ai Tweaker)

Ai Tweaker 菜单项目可让您设置超频的相关选项。

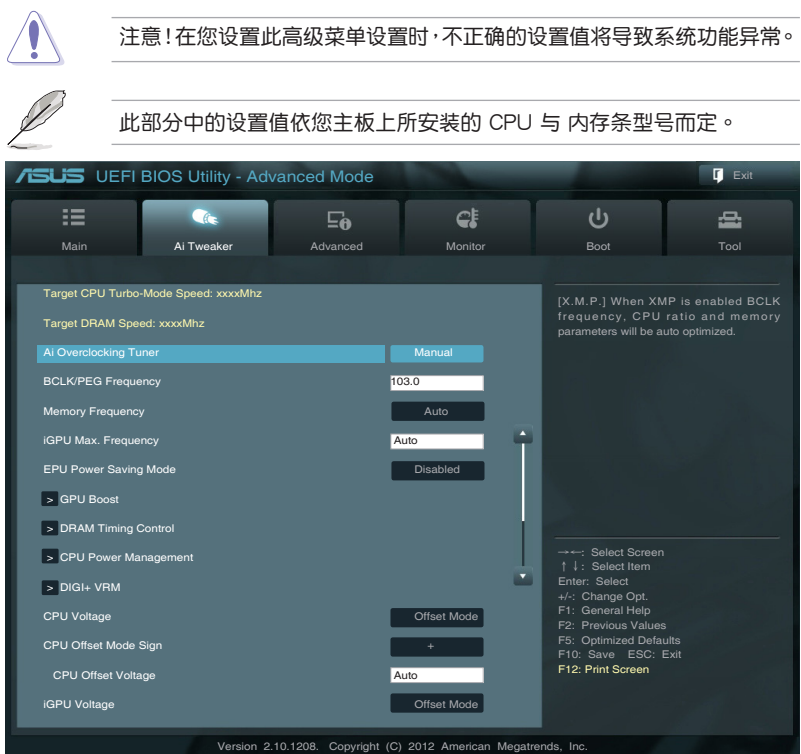

## 往下滾動顯示以下項目:

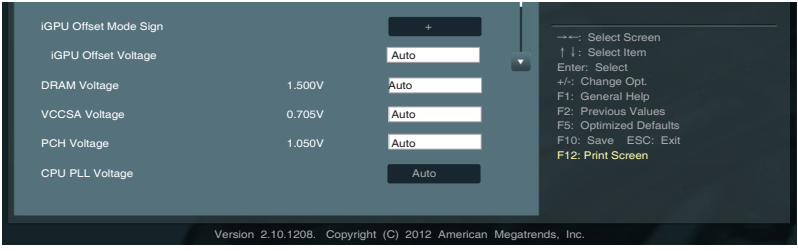

Target DRAM Speed : xxxxMHz

顯示當前 DRAM 速度。

Target CPU Turbo-Mode Speed: xxxMHz

顯示當前 CPU Turbo-Mode 速度。

Target DRAM Speed : xxxxMHz

顯示當前 DRAM 速度。

### 2.4.1 Ai Overclock Tuner [Manual]

本项目可以让您设置 CPU 的超频选项来达到您所想要的 CPU 内部频率。请选择 以下任一种默认的超频诜项:

[Auto] 自動載入系統最佳化設置值。

[Manual] 可让您独立设置超频参数。

「XMP] **www.stratedom** 如果您安装的内存条支持 eXtreme Memory Profile (XMP)技术,请 选择此项来加载支持您内存条的设定,优化系统性能。

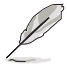

只有当您将 Ai Overclocking Tuner 设定为[Manual]时,X.M.P 选项才会 出現。

### BCLK/PCIE Frequency [XXX]

本项目用来调整 CPU 与 VGA 频率以提升系统性能。您可以使用 <+> 或 <-> 按键 来调整设置值,也可以通过数字键输入您想要的值。设置值更改的范围由 80.0MHz 至 300.0MHz。

eXtreme Memory Profile

本项目只有当您将 Ai Overclocking Tuner 设定为 [Manual] 时才会出现,可 讓您選擇支持您的內存條的 X.M.P 模式。設置值有:[Profile #1] [Profile #2]

## 2.4.2 Memory Frequency [Auto]

本項目用來設置內存操作頻率。設置值有:[Auto] [DDR3-800MHz] [DDR3-1066MHz] [DDR3-1333MHz] [DDR3-1600MHz] [DDR3-1866MHz] [DDR3-2133MHz] [DDR3- 2400MHz]

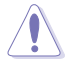

设置过高的处理器频率将会导致系统的不稳定与硬件损坏,当系统出现不 稳定的状况时,建议您使用默认值。

## 2.4.3 **iGPU Max. Frequency [XXX]**

本项目用来设置 iGPU 的最高频率。设置值以 50MHz 为间隔,设置范围从 xxxxMHz ( 依 CPU 而定)至 3000MHz, 您可以使用 <+> 或 <> 按键来调整设置值。

2.4.4 EPU Power Saving MODE [Disabled]

本项目用来开启或关闭 EPU 省电功能。设置值有: [Disabled] [Enabled]

EPU Setting [Auto]

本項目只有在您將【EPU Power Saving MODE】項目設置為 [Enabled] 時才 會現,用來選擇 EPU 節能模式。設置值有:[AUTO] [Light Power Saving Mode] [Medium Power Saving Mode] [Max Power Saving Mode]

## 2.4.5 GPU Boost

[OK] 选择此项目自动最佳化 iGPU 频率。

[Cancel] 洗择此项目使用已设定的 iGPU 频率。

## 2.4.6 內存時序控制(DRAM Timing Control)

本菜單中的子項目用來設置內存時序控制功能。您可以使用 <+> 或 <-> 按鍵來調 整设置值。要恢复默认设置,使用键盘输入 [auto],然后按下 <Enter>。

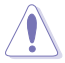

变更此菜单中的设置值可能会使系统变得不稳定!当系统出现不稳定的状 **况时,建议您使用默认值。** 

## 2.4.7 处理器电源管理 (CPU Power Management)

本菜单中的子项目用来设置 CPU 比率与功能。

CPU Ratio [Auto]

本項目用來手動調整最大 non-turbo CPU 比率。請使用 <+> / <-> 鍵或數字鍵來調 整设置值。设置值会随着所安装的处理器而有不同。

Enhanced Intel SpeedStep Technology [Enabled]

本项目用来开启或关闭增强型 Intel® SpeedStep 技术 (EIST) 。

[Disabled] 关闭此功能。

[Enabled] 由操作系统动态调整处理器电压与核心频率,降低平均电能消耗与平 均熱量產生。

Turbo Mode [Enabled]

本項目只有在您將【Enhanced Intel SpeedStep Technology】項目設置為 [Enabled] 時才會出現。

[Enabled] 允许处理器核心以快于规格中标示的速度运行。 [Disabled] 关闭此功能。

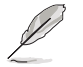

以下項目僅在【Enhanced Intel SpeedStep Technology】與【Turbo Mode】項目都設為 [Enabled] 時才會出現。

Long duration power limit [Auto] 使用 <+> / <-> 鍵調整設置值。 Long duration maintained [Auto] 使用 <+> / <-> 鍵調整設置值。 Short duration power limit [Auto] 使用 <+> / <-> 鍵調整設置值。 Primary Plane Current Limit [Auto] 使用 <+> / <-> 鍵調整設置值。 Secondary Plane Current Limit [Auto] 使用 <+> / <-> 鍵調整設置值。

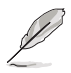

以下项目中,有些项目是通过使用数字键直接输入想要的设置值,然后按 下 <Enter>。您也可以使用 <+>/<-> 键调整。要恢复默认设置,使 用键盘输入 [auto],然后按下 <Enter>。

### 2.4.8 DIGI+ VRM

CPU Load-Line Calibration [Auto]

Load-line 是根据 Intel 所订立之 VRM 规格,其设置值将影响 CPU 电压。CPU 运行电压将依 CPU 的负载呈比例性递减,当您将此项目的设置值设置越高时,将 可提高电压值与超频能力,但会增加 CPU 及 VRM 的温度。本项目可以让您使用以 下的百分比調整電壓範圍以提升系統性能:0% (Regular) 25% (Medium)、50% (High)、75% (Ultra High)、100% (Extreme)。设置值有: [Auto] [Regular] [Medium] [High] [Ultra High] [Extreme]  $\circ$ 

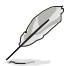

实际提升的性能将视 CPU 型号而异。

CPU Fixed Frequency [xxx]

切換頻率會影響 VRM 瞬時反應以及元件的熱量。設置越高的頻率會得到越快的 瞬時反應。設置值以 50k 為間隔,設置值範圍為 200kHz 至 400kHz。使用 <+> 與 <-> 鍵調整設置值。

CPU Power Phase Control [Standard]

本項目依據處理器需求控制電源相位。設置值有:[Standard] [Optimized] [Extreme] [Manual Adjustment]

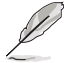

切換到「Extreme] 和「Manual] 模式时请勿将散热系统卸除, 散热环境需 受到監控。

CPU Power Duty Control [T.Probe]

此项目用来调整每个元件相位的电流与散热。

[T. Probe] 此設置值 VRM 保持熱量平衡。

[Extreme] 此設置值保持當前 VRM 平衡。

CPU Current Capability [100%]

此项目用来设置全部电能范围,并同步扩大超频频率范围。设置值有: [100%] [110%] [120%]

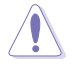

超频或处理器高负载情况下,请选择较高的设置值以获得额外的电能支 持。

iGPU Load-Line Calibration [Auto]

Load-line 是根据 Intel 所订立之 VRM 规格,其设置值将影响 iGPU 电压。iGPU 运行电压将依 iGPU 的负载呈比例性递减,当您将此项目的设置值设置越高时,将 可提高电压值与超频能力,但会增加 CPU 及 VRM 的温度。本项目可以让您使用以 下的百分比調整電壓範圍以提升系統性能:0% (Regular)、 25% (Medium)、50% (High)、75% (Ultra High)、100% (Extreme)。設置值有:[Auto] [Regular] [Medium] [High] [Ultra High] [Extreme]。

iGPU Current Capability [100%]

此项目用来设置 iGPU 当前范围。设置值有: [100%] [110%] [120%]

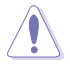

当更改 DIGI+VRM 相关参数后时,请勿将散热系统卸除, 散热环境需受 到監控。

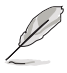

以下项目中,有些项目是通过使用数字键直接输入想要的设置值,然后按 下 <Enter>。您也可以使用 <+>/<-> 键调整。要恢复默认设置,使 用键盘输入 [auto], 然后按下 <Enter>。

2.4.9 CPU Voltage Frequency [Auto]

[Manual Mode] 设置固定的 CPU 电压。

[Offset Mode] 可设置偏移电压。

CPU Offset Mode Sign [+]

本項目只有當您將 CPU Voltage 項目設置為 [Offset Mode] 后才會出現。

#### [+] 设置正数值偏移电压。

[-] 设置负数值偏移电压。

CPU Offset Voltage [Auto]

本项目用来设置偏移电压。设置值以 0.005V 为间隔,设置范围在 0.005V **到 0.635V。** 

CPU Manual Voltage [Auto]

只有当您将 CPU Voltage 项目设为 [Manual Mode] 时, 本项目才会出现, 可以 讓您設置固定的 CPU 電壓值。設置值為以 0.005V 為間隔,變更的範圍從 0.800V 至 1.990V。

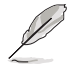

在设置 CPU 电压之前,请参考 CPU 说明文件。设置过高的电压将会导致 CPU 永久损坏,设置过低的电压将会导致系统不稳定。

### 2.4.10 iGPU Voltage [Offset Mode]

[Manual Mode] 设置固定的 CPU 电压。

[Offset Mode] 可設置偏移電壓。

iGPU Offset Mode Sign [+]

本项目只有当您将 iGPU Voltage 项目设置为 [Offset Mode] 后才会出现。

[+] 设置正数值偏移电压。

iGPU Offset Voltage [Auto]

本项目用来设置 iGPU 偏移电压。设置值以 0.005V 为间隔,设置范围在 0.005V 到 0.635V。

iGPU Manual Voltage [Auto]

本项目只有当您将 iGPU Voltage 设置为 [Manual Mode] 后才会出现,用来设置 iGPU 固定电压。您可以使用 <+> 或 <-> 按键来调整设置值。设置值以 0.005V 为间 隔,设置范围由 0.800V 至 1.990V。

2.4.11 DRAM Voltage [Auto]

本项目用来设置内存电压。 设置值可在 1.185V 到 2.135V 范围内,以 0.005V 为 增量調整。

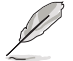

根据 Intel 处理器规格,内存电压若是超过 1.65V 可能会对 CPU 造成永 久损坏,建议您安装电压低于 1.65V 的内存以保护 CPU。

2.4.12 VCCSA Voltage [Auto]

本項目用來設置 VCCSA 電壓。設置值可在 0.610V 到 1.560V 範圍內,以 0.005V 為增量調整。

2.4.13 PCH Voltage [Auto]

本项目用来设置平台控制单元(Platform Controller Hub)电压。设置值可在0.735V 到 1.685V 範圍內,以 0.005V 為增量調整。

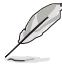

•【CPU Offset Voltage】、【CPU Manual Voltage】、【iGPU Offset Voltage】、【iGPU Manual Voltage】、【DRAM Voltage】、【VCCSA Voltage】与【PCH Voltage】项目的设置值会以不同颜色标示,表示高电 壓不同的危險程度。請見下表說明。

•若设置电压过高,系统需要更有效的散热系统以保持稳定运行。

2.4.14 CPU PLL Voltage [Auto]

本項目用來設置 CPU PLL 電� 您可以使用 <+> 或 <-> 按鍵來調整設置值。設 置值有:[Auto] [+0.10V]。

# 2.5 高級菜單(Advanced)

高级菜单可让您改变中央处理器与其他系统设备的细部设置。

注意!在您设置本高级菜单的设置时,不正确的数值将导致系统损坏。

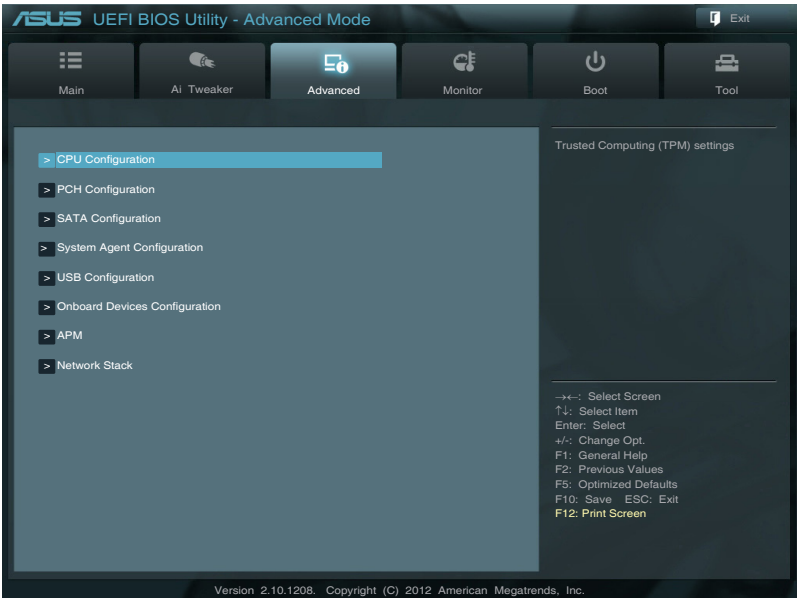

# 2.5.1 处理器设置 (CPU Configuration)

本项目显示 BIOS 自动侦测的中央处理器各项信息。

子菜单中显示的项目依据所安装的 CPU型号而有所不同。

Intel Adaptive Thermal Monitor [Enabled] [Enabled] 使过热的 CPU 降低时钟速度以降温。 [Disabled] 关闭 CPU 热量监控功能。

Active Processor Cores [All]

本项目用来选择每个处理器封包中激活的 CPU 核心数。设置值有:[All] [1] [2] [3]

Limit CPUID Maximum [Disabled]

[Enabled] 启动不支持带有扩展 CPUID 功能的中央外理器的 legacy 操作系统。 [Disabled] 关闭此功能。

Execute Disable Bit [Enabled]

[Enabled] 开启 No-Execution Page Protection技术。

[Disabled] 强迫 XD 功能总是降低至 0。

Intel Virtualization Technology [Disabled]

[Enabled] 让一个平台在独立分区运行多个操作系统与应用程序,让一台电脑系 统发挥多个虚拟系统的功能。

[Disabled] 关闭此功能。

Hardware Prefetcher [Enabled]

[Enabled] 允许一个硬件平台独立并同时运行多个操作系统。启动一个系统可虚 拟发挥多个系统的功能。

[Disabled] 关闭此功能。

Adjacent Cache Line Prefetch [Enabled]

[Enabled] 允许一个硬件平台执行相邻缓存线预取。

[Disabled] 关闭此功能。

CPU Power Management Configuration

#### CPU Ratio [Auto]

本项目用来调整处理器核心时钟与前端总线频率的比值,请使用〈+〉与〈-〉 按键来调整数值。设置值会根据安装的处理器而有所不同。

Enhanced Intel SpeedStep Technology [Enabled]

本项目可以让您启动或关闭 Intel EIST 技术 (Enhanced Intel® SpeedStep Technology)。

[Enabled] 处理器的速度则由操作系统控制。

[Disabled] 处理器会以默认速度运行。

Turbo Mode [Enabled]

本项目只有在您将 EIST 项目设置为 [Enabled] 时才会出现,可以让您启动或 關閉 Intel® Turbo Mode 技術。

[Enabled] 可让处理器在特定情况下以比标示频率更快的速度运行。

[Disabled] 閉此功能。

### CPU C1E [Auto]

本项目用来开启或关闭 C1E 功能。要开启 Enhanced Halt State, 此项目需 設為 [Enabled]。設置值有:[Auto] [Enabled] [Disabled]。

CPU C3 Report [Auto]

本项目可以让您启动或关闭 CPU C3 报告给操作系统。设置值有:[Auto] [Enabled] [Disabled]。

CPU C6 Report [Auto]

本项目可以让您启动或关闭 CPU C6 报告给操作系统。设置值有:[Auto] [Enabled] [Disabled]。

# 2.5.2 PCH 設置(PCH Configuration)

High Precision Timer [Enabled]

本项目用来开启或关闭高精确事件计时器。设置值有: [Enabled] [Disabled]

Intel® Rapid Start Technology [Disabled]

Intel® Rapid Start Technology [Disabled] 本项目可以让您启动或关闭 Intel(R) Rapid Start 技术。

設置值有:[Enabled] [Disabled]。

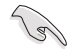

以下項目只有當您將 Intel(R) Rapid Start Technology 設置為 [Enabled] 后才會出現。

Entry on S3 RTC Wake [Enabled]

本项目可让您开启或关闭 S3 RTC 晚醒时的调用。设置值有: [Enabled] [Disabled]。

Entry After [10 Minutes]

本項目只有在您設置 Entry on S3 RTC Wake 項目設置為 [Enabled] 后才會 出现,可让您设置 S3 的 RTC 唤醒计时器。设置项有: [Immediately] [1 minute] [2 minutes] [5 minutes] [10 minutes] [15 minutes] [30 minutes] [1 hour] [2 hours]。

Active Page Threshold Support [Disbaled]

本项目可让您开启或关闭 Active Page Threshold 支持。设置项有:[Enabled] [Disabled]。

Active Memory Threshold [x]

本項目只有在您將 Active Page Threshold Support 項目設置為 [Enabled] 时才会出现,让您设置 Active Memory Threshold。当分隔区大小大于 Active Page Threshold 大小时,系统将开始支持 Intel<sup>®</sup> Rapid Start 技术。当本项目 設置為零時,系統將自動檢查在 S3 時分隔區的大小是否足夠。請用數字鍵盤 輸入數值。

2.5.3 SATA 設備設置(SATA Configuration)

当您讲入 BIOS 设置程序时,程序会自动检测系统已存在的 SATA 设备。若对应接 口中沒有安裝 SATA 設備,則【SATA Port】項目顯示為 [Not Present]。

SATA Mode [IDE Mode]

本項目用來進行 SATA 設置。

- [IDE Mode] 若您要将 Serial ATA 硬盘作为 Parallel ATA 物理存储设备,请设为 [IDE]。
- [AHCI Mode] 若您要让 Serial ATA 硬盘使用 AHCI (Advanced Host Controller Interface), 请设为 [AHCI]。AHCI 允许内置存储驱动器开启高级 Serial ATA 功能, 诵讨原生命今排序技术来提升工作性能。
- [RAID Mode] 若要在 SATA 硬盘设置 RAID 磁盘阵列,请将本项目设置为 [RAID Mode<sup>]</sup>

#### S.M.A.R.T. Status Check [Enabled]

自動檢測、分析、報告技術(SMART Monitoring、Analysis 與 Reporting Technology) 是一个监控系统。当您的硬盘出现读取/写入错误时,此功能可让硬盘在开机自检 (POST)時報告警報信息。設置值有:[Enabled] [Disabled]

#### Hot Plug [Disabled]

#### 本项目只有在前一个项目设置为 [AHCI Mode] 或 [RAID Mode] 肘才会出现。用来启动 或关闭支持 SATA 设备热插拔即用功能。设置值有:[Disabled] [Enabled]。

## 2.5.4 系統代理設置(System Agent Configuration

Memory Remap Feature [Enabled]

#### [Enabled] 启动 4GB 以上内存条映射。

[Disabled] 关闭此功能。

Graphics Configuration

Primary Display [Auto]

本項目用來選擇 IGFX 或 PEG 繪圖設備作為主要啟動設備。設置項有: [Auto] [iGPU] [PCIE] [PCI]。

iGPU Memory [64M]

本項目用來設置 iGPU 內存大小。設置項有:[32M] [64M] [96M] [128M] ~[448M] [480M] [512M]。

Render Standby [Enabled]

本项目可让您通过内部绘图设备开启或关闭 Render Standby 功能。设置项 有:[Enabled] [Disabled]。

iGPU Multi-Monitor [Enabled]

本项目可让您开启或关闭内部绘图设备多重显示功能。为支持 Lucid Virtu MVP 功能,请将此项目设置为 [Enabled] 以支持集成及独立显卡。如果启动本项目,内 部繪圖設備的內存大小將會保留在 64MB。設置項有:[Enabled] [Disabled]

NB PCIe Configuration

本项目可让您设置 NB PCI Express。

PCIE X16\_1 Link Speed [Auto]

本项目可让您设置 PCIE X16\_1 连接速度。设置值有: [Auto] [Gen1] [Gen2]。

# 2.5.5 USB 设备设置 (USB Configuration)

本菜单可让您变更 USB 设备的各项相关设置。

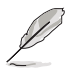

【USB Devices】项目显示自动侦测到的 USB 设备。若无连接任何设备, 則會顯示 [None]

Legacy USB Support [Enabled]

[Enabled] 开启 Legacy 操作系统对 USB 设备的支持。

[Disabled] USB 设备仅在 BIOS 设置程序中可用。

[Auto] 允许系统在开机时侦测是否存在 USB 设备。若存在,USB 控制器 legacy 模式开启。若不存在, legacy USB 支持功能关闭。

Legacy USB3.0 Support [Enabled]

[Enabled] 开启 Legacy 操作系统对 USB3.0 设备的支持。

[Disabled] 关闭此功能。

Intel xHCI Mode [Smart Auto]

本项目可让您选择 Intel xHCI 控制器的操作模式,设置值有:[Smart Auto] [Auto] [Enabled] [Disabled]

EHCI Hand-off [Disabled]

[Enabled] 开启对不支持 EHCI hand-off 功能的操作系统支持。 [Disabled] 关闭此功能。

2.5.6 內置設備設置(Onboard Devices Configuration)

HD Audio Controller [Enabled] [Enabled] 开启高保真音频控制器。

[Disabled] 关闭此控制器。

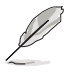

仅当【HD Audio Controller】 项目设为 [Enabled] 时以下两个项目才会出 現。

Front Panel Type [HD]

依據前面板音頻模塊支持的音頻標準,設置前面板音頻接口(AAFP)模式為 legacy AC'97 或高保真音頻。

[HD] 将前面板音频接口(AAFP)模式设置为高保真音频。

[AC97] 将前面板音频接口 (AAFP)模式设置为 legacy AC'97。

Realtek LAN Controller [Enabled]

[Enabled] 开启 Realtek LAN 控制器。

[Disabled] 关闭此控制器。

Realtek PXE OPROM [Disabled]

只有当【Realtek LAN Controller】 项目设置为 [Enabled] 时此项目才会出现,用来 開啟或關閉 Realtek LAN 控制器的 Rom Help。設置值有:[Enabled] [Disabled]

串口設置(Serial Port Configuration)

### 此菜单中的子项目用来设置串口。

Serial Port [Enabled]

本项目用来开启或关闭串口(COM)。设置值有: [Enabled] [Disabled]

Change Settings [IO=3F8h; IRQ=4]

```
本項目用來選擇串口的基地址。設置值有:[IO=3F8h; IRQ=4] [IO=2F8h; 
IRQ=3] [IO=3E8h; IRQ=4] [IO=2E8h; IRQ=3]
```
2.5.7 高級電源管理設置(APM)

Restore AC Power Loss [Power Off] [Power On] 当 AC 电源中断之后系统维持开机状态。  $[Power Off]$   $\bar{F}$  AC 电源中断之后系统将讲入关闭状态。 [Last State] 將系統設定恢復到電源未中斷之前的狀態。 Power On By PS/2 Keyboard [Disabled] [Disabled] 关闭 PS/2 键盘唤醒功能。 [Space Bar] 诵过 PS/2 键盘上的空格键唤醒系统。 [Ctrl-Esc] 通过 PS/2 键盘上的 <Ctrl+Esc> 键唤醒系统。  $[Power Key]$  通过 PS/2 键盘上的电源键唤醒系统。要使用本功能, ATX 电源必 須可提供至少 1A 的電流與 +5VSB 的電壓。 Power On By PCIE/PCI [Disabled] [Disabled] 关闭 PCIE/PCI 设备唤醒功能。 [Enabled] 开启 PCIE/PCI 设备唤醒功能。 Power On By Ring [Disabled] [Disabled] 关闭调制解调器唤醒功能。 [Enabled] 开启调制解调器唤醒功能。 Power On By RTC [Disabled] [Disabled] 关闭实时钟(RTC)唤醒功能。 [Enabled] 若設為 [Enabled] 將出現 RTC Alarm Date (Days) Hour/Minute/ Second 子项目,您可以自行设置时间让系统自动启动。

2.5.8 Network Stack

本项目用来开启或关闭 UEFI 网络栈。设置值有: [Disable Link] [Enable]

# 2.6 監控菜單(Monitor)

本菜單顯示系統溫度/電源狀態,並可用來變更風扇設置。

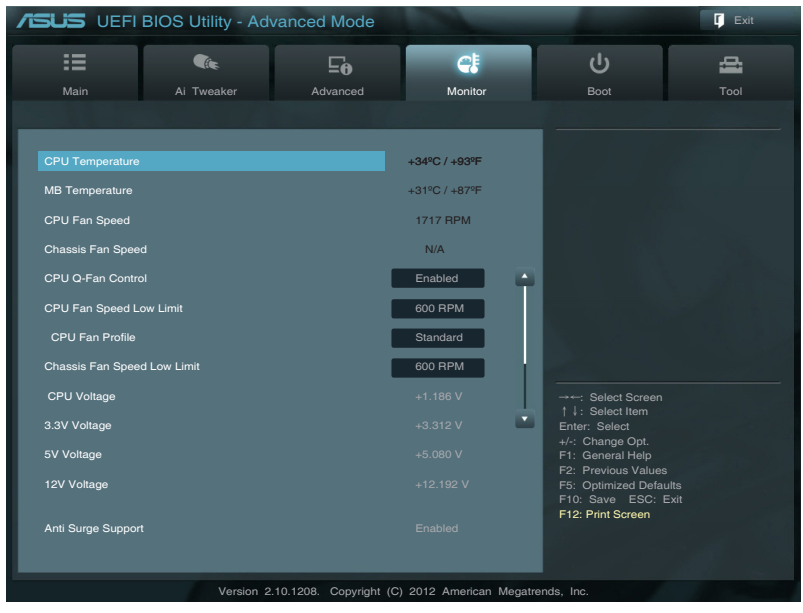

# 2.6.1 CPU Temperature / MB Temperature [xxxºC/xxxºF]

本主板具备了中央处理器 / 主板的温度感测器,可自动检测并显示目前处理器的温 度。若您不想显示检测到的温度,请选择 [Ignored]。

2.6.2 CPU / Chassis Fan Speed [xxxx RPM] 或 [Ignore] / [N/A]

主板具備中央處理器 / 機箱風扇轉速 RPM(Rotations Per Minute)監控功能。 如果主板上没有连接风扇,这里会显示 [N/A]。若您不想显示检测到的速度,请选择 [Ignored]。

### 2.6.3 CPU Q-Fan Control [Enabled]

[Disabled] 关闭 CPU Q-Fan 控制功能。

[Enabled] 开启 CPU Q-Fan 控制功能。

CPU Fan Speed Low Limit [600 RPM]

只有將【CPU Q-Fan Control】項目設為 [Enabled] 時,此項目才會出現,用來 關閉或設置 CPU 風扇警報速度。設置值有:[Ignore] [200 RPM] [300 RPM] [400 RPM] [500 RPM] [600 RPM]

#### CPU Fan Profile [Standard]

只有将【CPU Q-Fan Control】项目设为 [Enabled] 时, 此项目才会出现, 用 來設置 CPU 風扇適當的性能模式。

[Standard] 设置为 [Standard] 让 CPU 风扇根据机箱的温度自动调整。

 $[S$ ilent] 设置为  $[S$ ilent $]$  将 CPU 风扇速度调整到最低,并拥有最安静的运行 環境。

[Turbo] 設置為 [Turbo] 來獲得 CPU 風扇的最大轉速。

[Manual] 设置为 [Manual] 指定具体的风扇谏度控制参数。

## 只有将【CPU Fan Profile】项目设为 [Manual] 时,以下项目才会出现。

CPU Upper Temperature [70**º**C]

使用 <+> / <-> 鍵調整 CPU 溫度上限。設置值範圍從 20ºC 到 75ºC。

CPU Fan Max. Duty Cycle(%) [100%]

使用 <+> / <-> 鍵調整 CPU 風扇最大轉速。設置值範圍從 20% 到 100%。 當 CPU 溫度達到上限時,CPU 風扇會以最大的轉速運行。

CPU Lower Temperature [20**º**C]

使用 <+> / <-> 鍵調整 CPU 溫度下限。設置值範圍從 20ºC 到 75ºC。

CPU Fan Min. Duty Cycle(%) [20%]

使用 <+> / <-> 鍵調整 CPU 風扇最小轉速。設置值範圍從 0% 到 100%。 當 CPU 溫度低於 40ºC 時,CPU 風扇會以最小的轉速運行。

2.6.4 Chassis Fan Speed Low Limit [200 RPM]

本项目可让您关闭或设置机箱风扇警报速度。设置值有:[Ignore] [200 RPM] [300 RPM] [400 RPM] [500 RPM] [600 RPM]。

2.6.5 CPU Voltage, 3.3V Voltage, 5V Voltage, 12V Voltage

本系列主板具有电压监控的功能,用来确保主板以及 CPU 接受正确的电压准位,以 及稳定的电流供应。若您不想检测此项目,请选择 [Ignored]。

2.6.6 Anti Surge Support [Enabled]

本项目用来开启或关闭电涌全保护功能。设置值有:[Disabled] [Enabled]
# 2.7 启动菜单 (Boot)

本菜单可让您改变系统启动设备与相关功能。

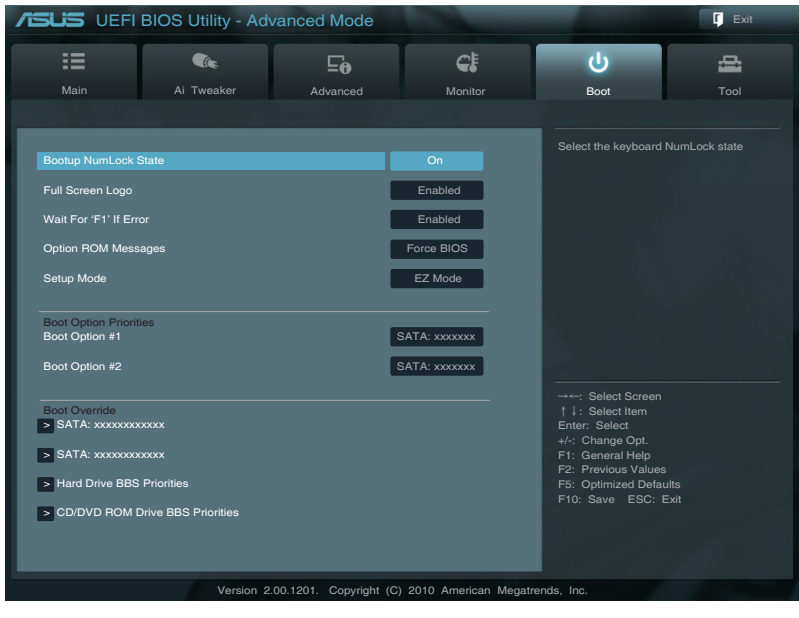

- 2.7.1 Bootup NumLock State [On]
- [On] **使 NumLock 键开机时自动启动。**
- [Off] 使 NumLock 键开机时不自动启动。
- 2.7.2 Full Screen Logo [Enabled]

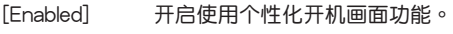

[Disabled] 关闭个性化开机画面功能。

如果您欲使用华硕 MyLogo2™ 功能,请务必将【Full Screen Logo】项 目設置為 [Enabled]。

#### Post Report [5 sec]

只有当【Full Screen Logo】项目设为 [Disabled] 时此项目才会出现,用来 设置 系统显示自检 (POST) 报告的等待时间。设置值有: [1 sec] [2 sec] [3 sec] [4 sec] [5 sec] [6 sec] [7 sec] [8 sec] [9 sec] [10 sec] [Until Press ESC]

# 2.7.3 Wait For 'F1' If Error [Enabled]

当您将本项目设为 [Enabled],那么系统在开机过程出现错误信息时,将会等待您 按下<F1> 键确认才会继续进行开机程序。设置值有; [Disabled] [Enabled]

## 2.7.4 Fast Boot [Enabled]

本项目可开启或关闭将开机启动所需要的程序降低至最少,此选项的设置并不影 响 BBS 启动选项。

2.7.5 Option ROM Messages [Force BIOS]

 $[Force$  BIOS $]$  在启动过程中,第三方 ROM 信息将会强制显示。

 $Kee$ p Current] 只有当第三方厂商将设备设置为显示 ROM 信息时,第三方 ROM 信 息才會顯示。

2.7.6 CSM Support [Enabled]

[Enabled] 开启 CSM 支持。

「Disabled 关闭 CSM 支持。

[Auto] CSM 支持自动开启或关闭。

2.7.7 Setup Mode [EZ Mode]

「Advanced Mode] 将高级模式 (Advanced Mode) 画面设为讲入 BIOS 设置程序 的默认画面。

[EZ Mode] 将 EZ 模式 (EZ Mode) 画面设为进入 BIOS 设置程序的默认画 面。

2.7.8 UEFI/Legacy Boot [Enabled both UEFI and Legacy]

開啟或關閉由 UEFI 及 Legacy 設備啟動。設置值有:[Enable both UEFI and Legacy] [Disable UEFI] [Disable Legacy]

### 2.7.9 PCI ROM Priority [Legacy ROM]

[Legacy ROM] 开启 Legacy ROM • [EFI Compatible ROM] 開啟 UEFI 兼容 ROM。

# 2.7.10 启动项目顺序 (Boot Option Priorities)

这些项目让您自行选择启动盘并排列开机设备顺序。屏幕上显示的设备数量依据 系統中安裝的設備而定。

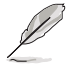

• 要选择系统开机的启动设备,请在 ASUS 的图标出现时按下 <F8>。

•要以 Safe Mode 讲入 Windows® 操作系统,请在开机自检完成后,按  $\overline{K}$  <F8 $>$   $\circ$ 

2.7.11 Boot Override

这些项目显示可用设备。屏幕上显示的设备数量依据系统中安装的设备而定。选 择一个项目,从该设备启动。

# 2.8 工具菜单 (Tools)

本工具菜单可以让您针对特别功能讲行设置。请选择菜单中的选项并按下<Enter> 键来显示子菜单。

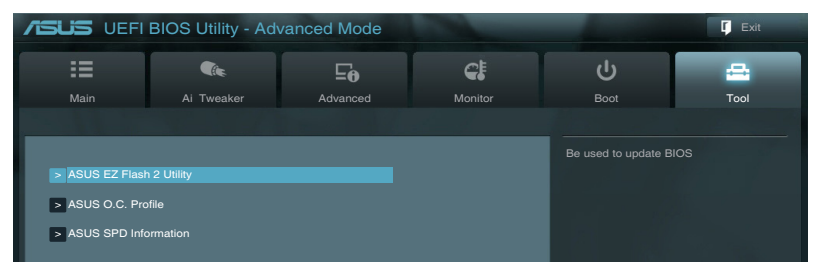

### 2.8.1 ASUS EZ Flash 2

本项目可以让您运行 ASUS EZ Flash 2。按下 <Enter> 键讲入 EZ Flash 2 程序 畫面。

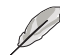

更多详细信息,请参考"2.1.2 **使用华硕 EZ Flash 2 升级 BIOS 程序"部** 分的說明。

2.8.2 ASUS O.C. Profile

本項目用來存儲或載入 BIOS 設置。

若沒有創建任何設置檔,【Setup Profile Status】項目顯示為 [Not Installed]  $\circ$ 

Label

本項目用來設置設置檔的標簽。

Save to Profile

本项目用来将当前的 BIOS 文件保存到 BIOS Flash 中,并创建一个设置档。输入  $-\cap$  1 到 8 的设置档号码,按下 <Enter>,再选择 [Yes]。

Load from Profile

本项目用来载入先前保存在 BIOS Flash 中的 BIOS 设置。输入一个设置档号码, 按下<Enter>,再选择 [Yes]。

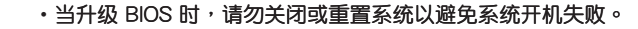

•建议您只在相同的内存 / 处理器设置与 BIOS 版本状态下升级 BIOS 程 序。

2.8.3 ASUS SPD Information

DIMM Slot # [Slot 1]

显示安装在对应插槽上的内存条的 Serial Presence Detect (串行存在检测, SPD) 信息。設置值有:[Slot 1] [Slot 2] [Slot 3] [Slot 4]

# 2.9 退出 BIOS 程序(Exit)

本菜单可让您读取 BIOS 程序出厂默认值与退出 BIOS 程序,并可保存和取消对 BIOS 项目的更改。您可以从"Exit"菜单中讲入 EZ 模式(EZ Mode)。

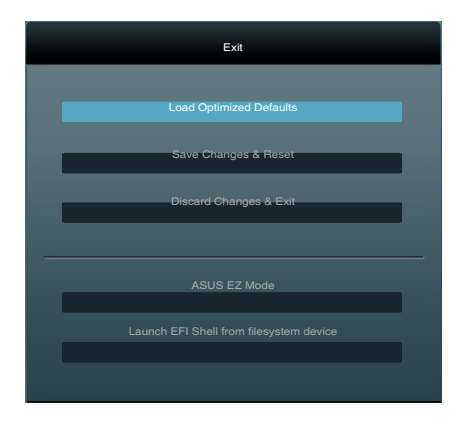

Load Optimized Defaults

本项目用来加载设置菜单中每个参数的默认值。 选择了该项目,或者按下 <F5 > 键后,系统会弹出一个确认窗口,点击 [Yes] 即可加载默认值。

Save Changes & Reset

完成设置后,在"Exit"菜单中选择此项目以保存您的设置。选择了该项目,或者 按下 <F10> 键后,系统会弹出一个确认窗口,点击 [Yes] 即可保存变更并退出。

Discard Changes & Exit

本项目可放弃您所做的更改,并退出 BIOS 设置程序。选择了该项目,或者按下  $\langle$ Esc $\rangle$  键后,系统会弹出一个确认窗口,点击 [Yes] 即可放弃变更并退出。

ASUS EZ Mode

本项目用来进入 EZ 模式 (EZ Mode) 画面。

Launch EFI Shell from filesystem device

本项目用来开启可用文件系统设备中的 EFI Shell 应用程序 (shellx64.efi) 。

# 华硕的联络信息

# 华硕电脑(上海)有限公司 ASUSTEK COMPUTER (SHANGHAI) CO., LTD(中國)

## 市場信息

## 技術支持

- 地址: 上海市闵行莘庄工业区春东路 508
- 號 電話: +86-21-54421616
- 傳真: +86-21-54420099
- 互聯網: http://www.asus.com.cn/
- 電話: +86-21-34074610 (800-820-6655)
- 電子郵件:http://www.asus.com.cn/email
- 在線支持:http://support.asus.com/techserv/ techserv.aspx

# 华硕电脑公司 ASUSTeK COMPUTER INC. (亚太地区)

#### 市場信息

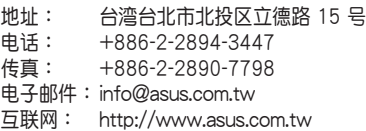

#### 技術支持

- 電話: +86-21-38429911
- 傳真: +86-21-58668722, ext. 9101# 在線支持:http://support.asus.com/
	- techserv/techserv.aspx

# ASUS COMPUTER INTERNATIONAL (美国)

#### 市場信息

#### 技術支持

- 地址: 800 Corporate Way, Fremont, California 94539, USA 電話: +1-510-739-3777
- 傳真: +1-510-608-4555
- 互聯網: http://usa.asus.com
- 電話: +1-812-282-2787 傳真: +1-812-284-0883 在線支持:http://support.asus.com/ techserv/techserv.aspx

# ASUS COMPUTER GmbH (德国/奥地利)

### 市場信息

#### 技術支持

- 地址: Harkort Str. 21-23, D-40880 Ratingen, Deutschland
- 
- 传真: +49-2102-959911<br>互联网: http://www.asus.de http://www.asus.de
- 在線聯絡:http:// www .asus.de/sales (仅回答市场相关事务的问题)
- 電話: +49-1805-010923(配件)\* 电话: +49-1805-010920 (系统/笔记
	- 本電腦 / 易家族 / LCD)\*
- 傳真: +49-2102-9599-11
- 在線支持:http://support.asus.com/ techserv/techserv.aspx
- \* 使用德国固定电话拨打每分钟话费为 0.14 欧元,使用手机拨打每分钟话费为 0.42 欧 元。

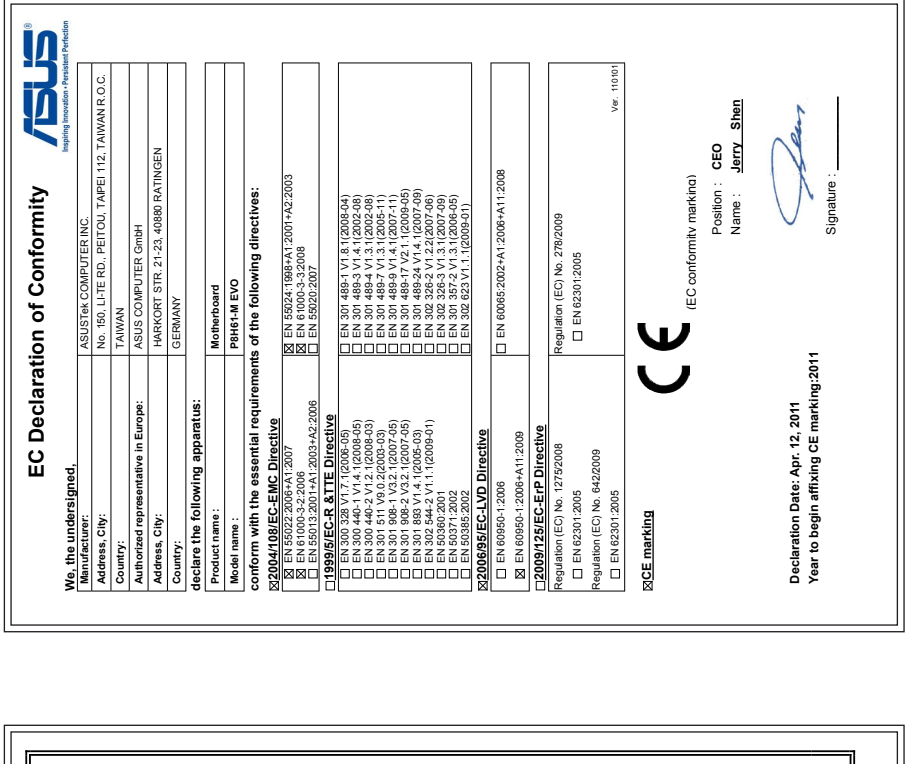

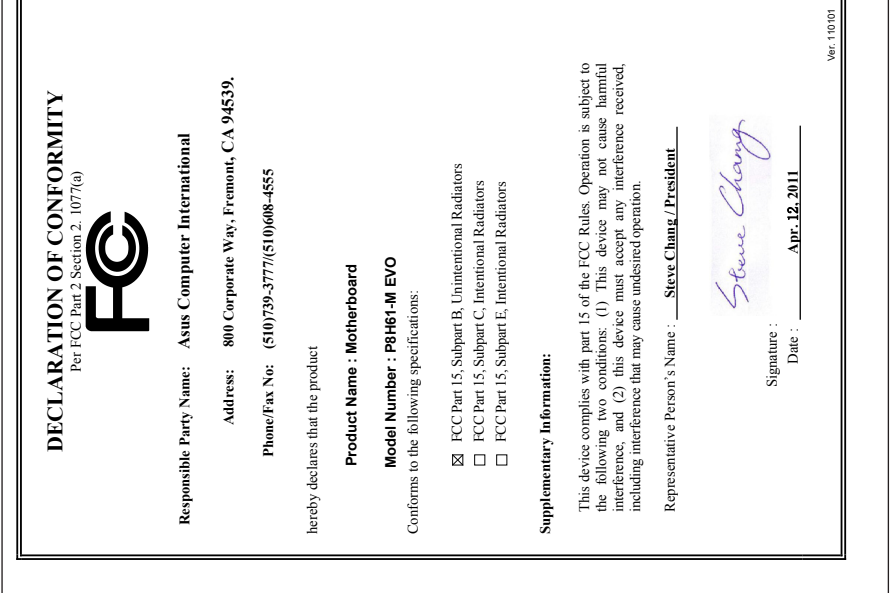